# STUDENT VIKING SYSTEM 9.2 STUDENT GUIDE

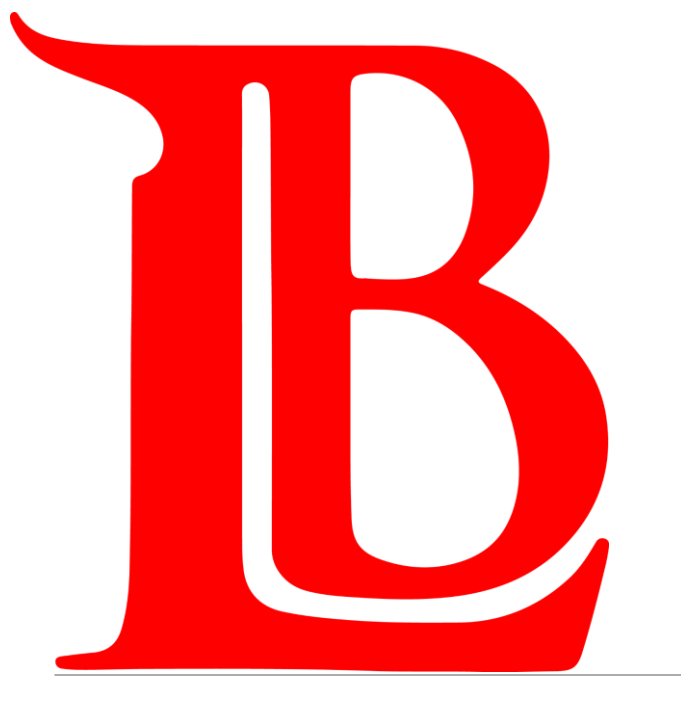

# Table of Contents

Welcome, LBCC Students! In this help guide, you have the choice of browsing the full guide, clicking on the tile you want support with, or guiding your support with our Frequently Asked Questions Page.

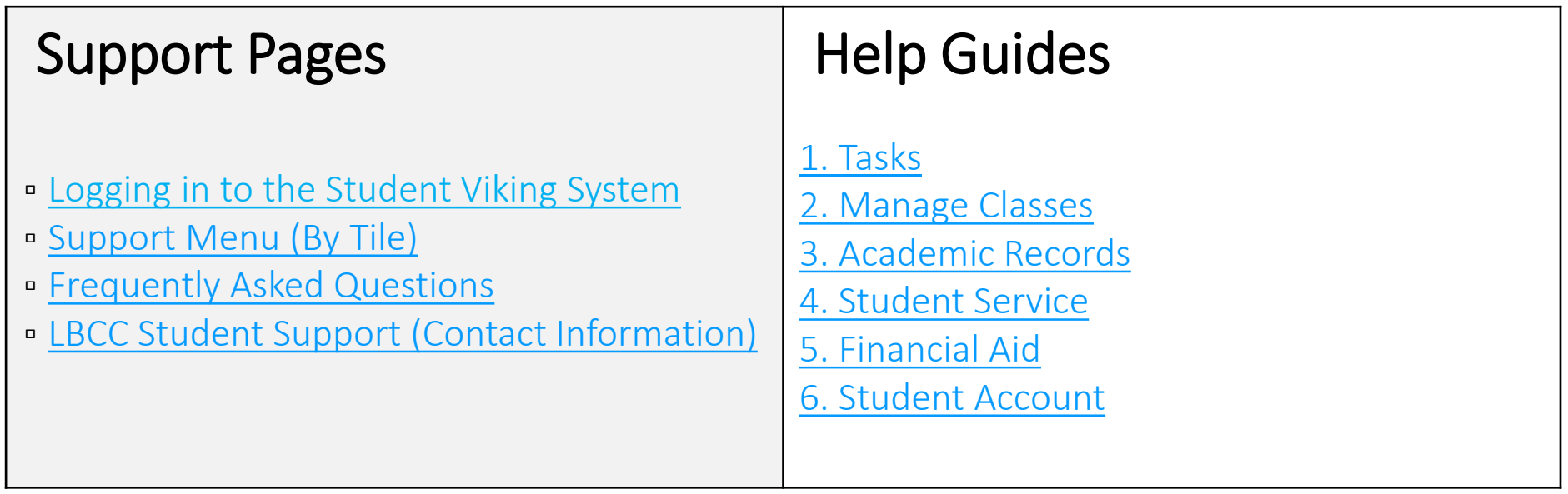

# <span id="page-2-0"></span>Accessing LBCC's Student Viking System

The Student Viking System, along with many other LBCC online platforms, is housed in [Viking Portal](https://portal.lbcc.edu/sso/) (<https://portal.lbcc.edu/sso/>)

Log in with your Student Viking ID # and Single Sign-On Password.

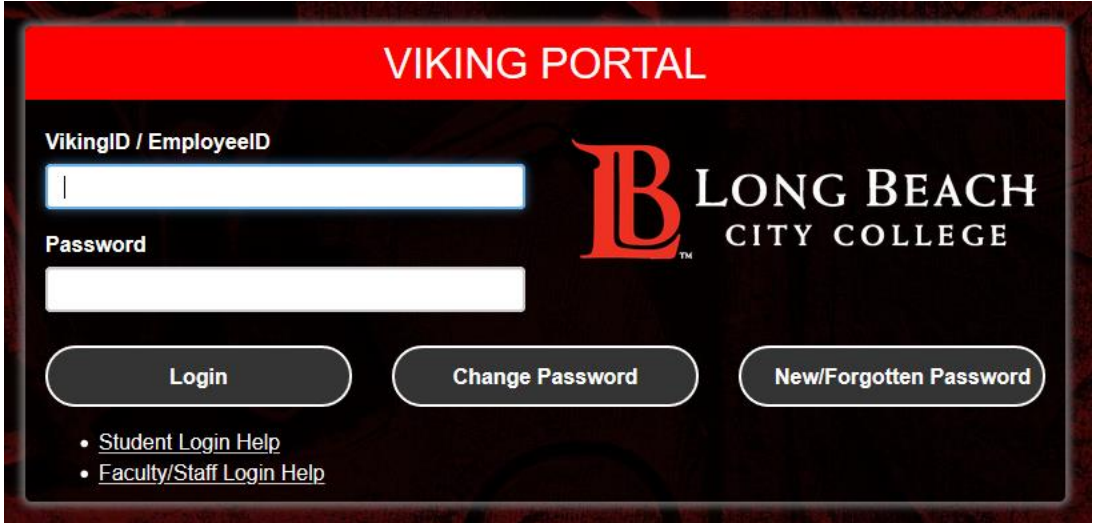

Need Help Logging In? The Student Technology Help Desk has a [guide](file:///C:/Users/0724518/AppData/Local/Temp/Updated 00_LBCCSTHD_Viking Portal.pdf) to support you.

Students are also welcomed to contact the Student Technology Help Desk directly for support. Click [here](http://www.lbcc.edu/sthd) for more information.

#### Seeking Support? Click [here](#page-45-0) for a list of helpful support services at Long Beach City College

# <span id="page-3-0"></span>Frequently Asked Questions

Click on the question you would like support with.

[How do I enroll](#page-17-0) in classes? [How do I drop](#page-20-0) classes? [How do I search](#page-8-0) for classes? [How do I use a permission number?](#page-13-0) [How do I know when my registration date is?](#page-8-0) Where do I locate my **Educational Plan?** [How do I locate my placement scores?](#page-27-0)

[How do I make a payment?](#page-37-0) [How do I find out about my Financial Aid Awards?](#page-28-0) [How do I add and pay for parking?](#page-42-0) [How do I update my personal information?](#page-31-0) [Where do I locate my Participation Agreements?](#page-25-0) [How do I find my unofficial transcripts and other LBCC records?](#page-25-0)

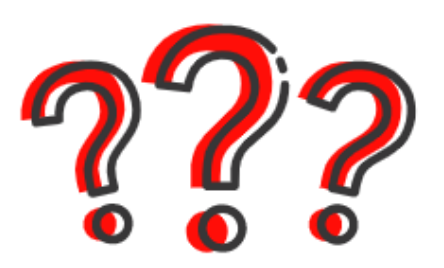

# <span id="page-4-0"></span>Student Viking System (9.2)

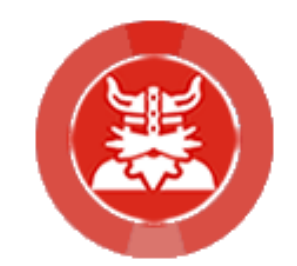

Help Guide Main Menu

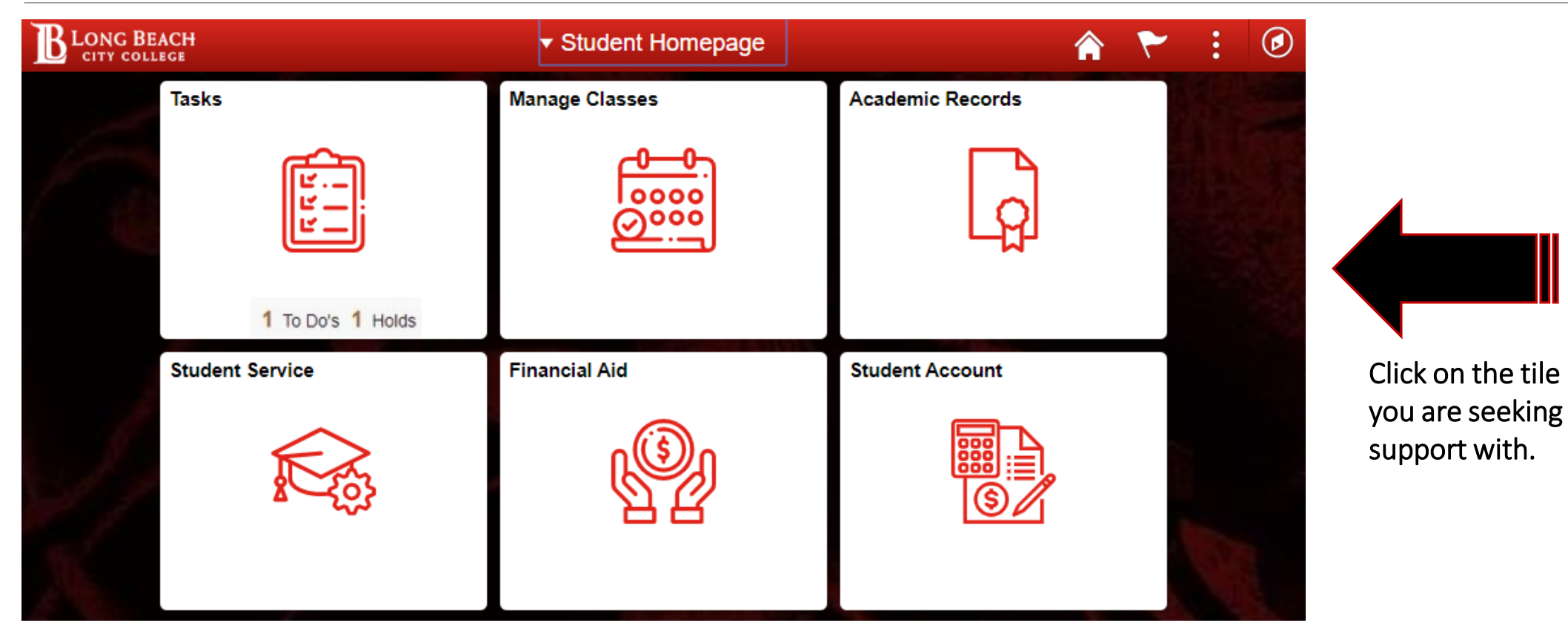

In the new Student Viking System, you as an LBCC student will have access to tiles which will support & guide your experience in maintaining your academic tasks, enrollments, records, payments, & more.

### <span id="page-5-0"></span>1. Tasks

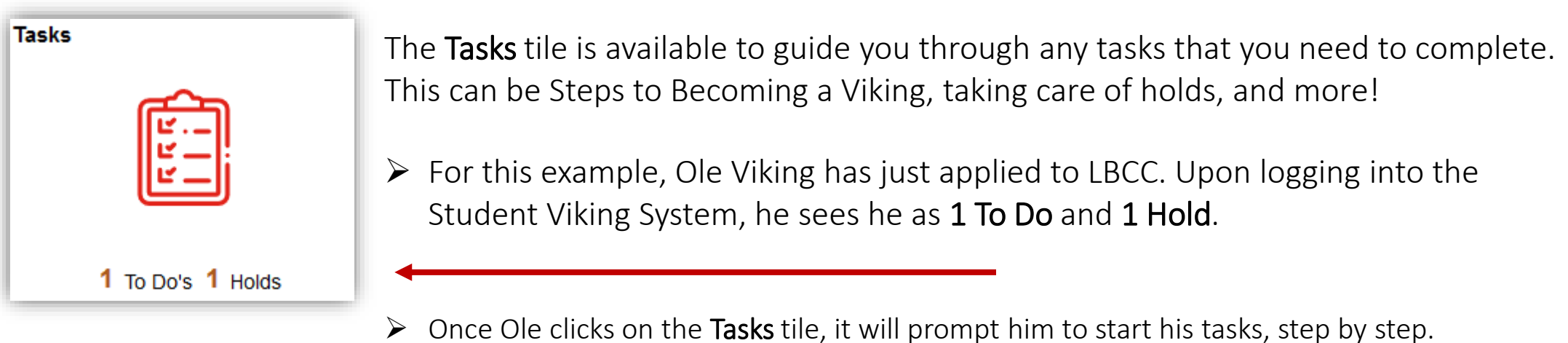

**Tasks** < Student Homepage <mark>◈</mark>  $\mathbf{F}$  To Do List  $\bigcap$ **To Do List**  $\bigcirc$  Holds  $\odot$ 1 row ⇅ Task **Due Date Status** Steps to Become a Viking Assigned  $\,>$ 

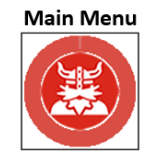

### 1. Tasks To Do Tasks

Ole Viking knows where he is at during each phase of the To Do section as the menu on the left will turn green as progress is made.

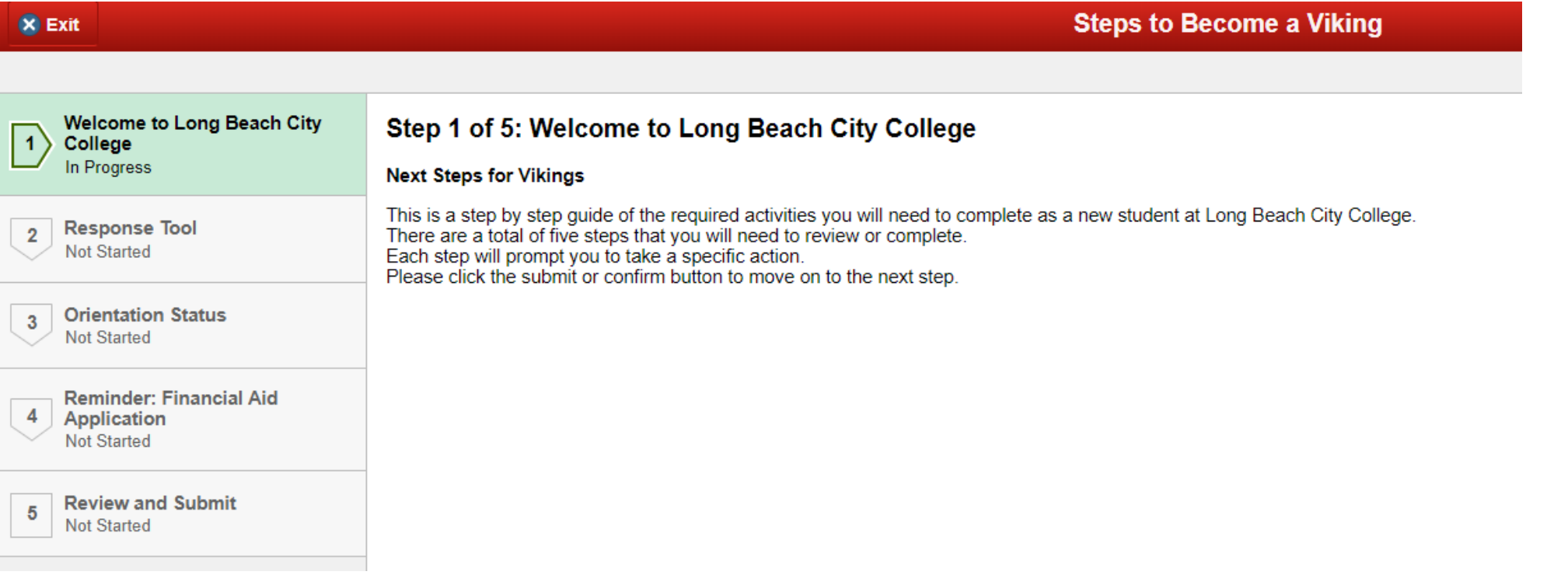

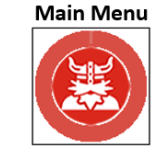

### 1. Tasks Tile **Holds**

On the Holds tab, Ole can see he has a hold on his registration, because he needs to complete his Orientation.

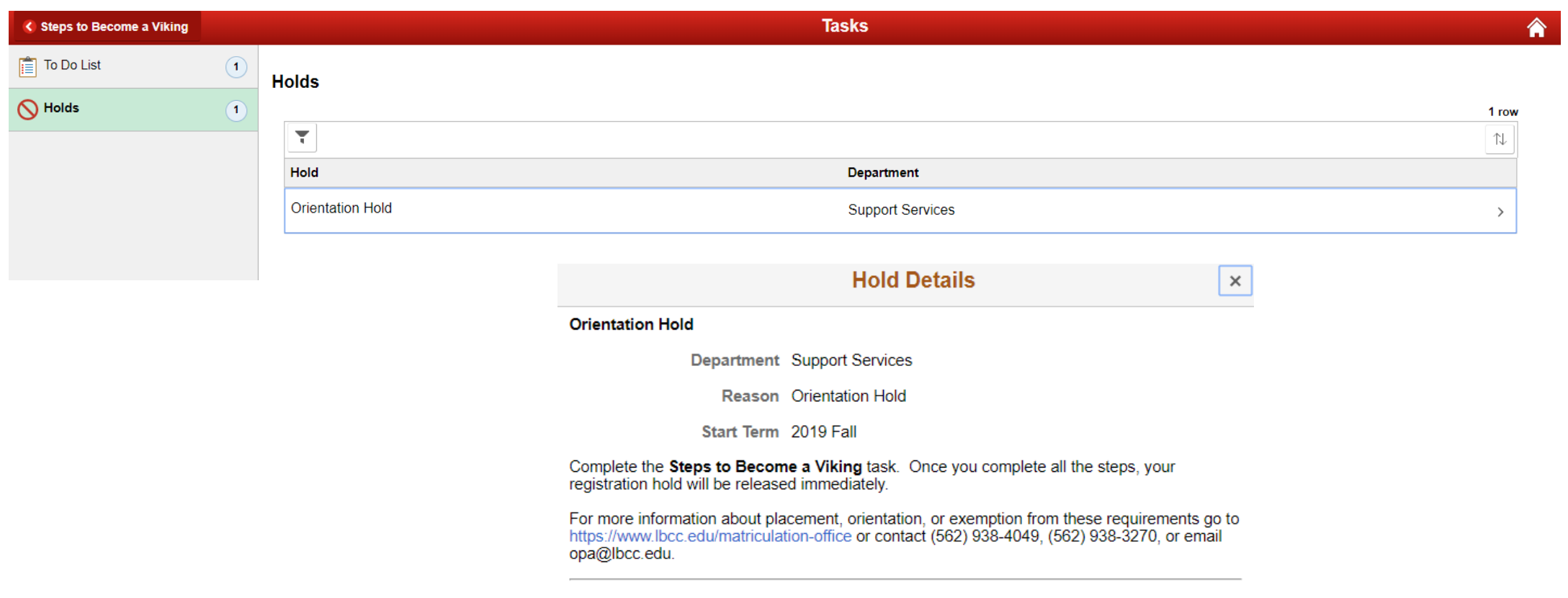

Seeking Support? Click [here](#page-45-0) for a list of helpful support services at Long Beach City College

**Main Menu** 

## <span id="page-8-0"></span>2. Manage Classes Tile

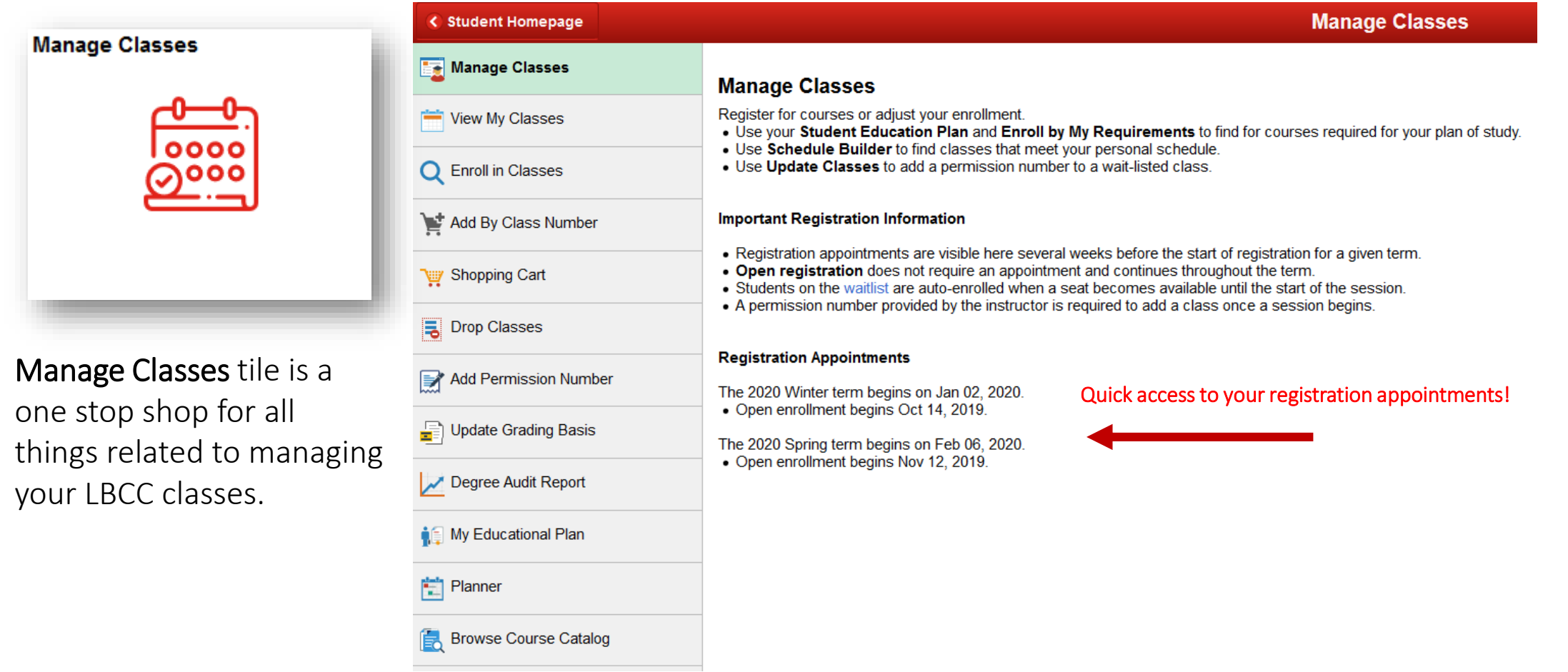

Seeking Support? Click [here](#page-45-0) for a list of helpful support services at Long Beach City College

**Main Menu** 

To find a class of interest, simply click on **Enroll in Classes** button and choose the appropriate term.

 $\triangleright$  In this example, Ole will choose 2020 Spring term and will search for History classes.

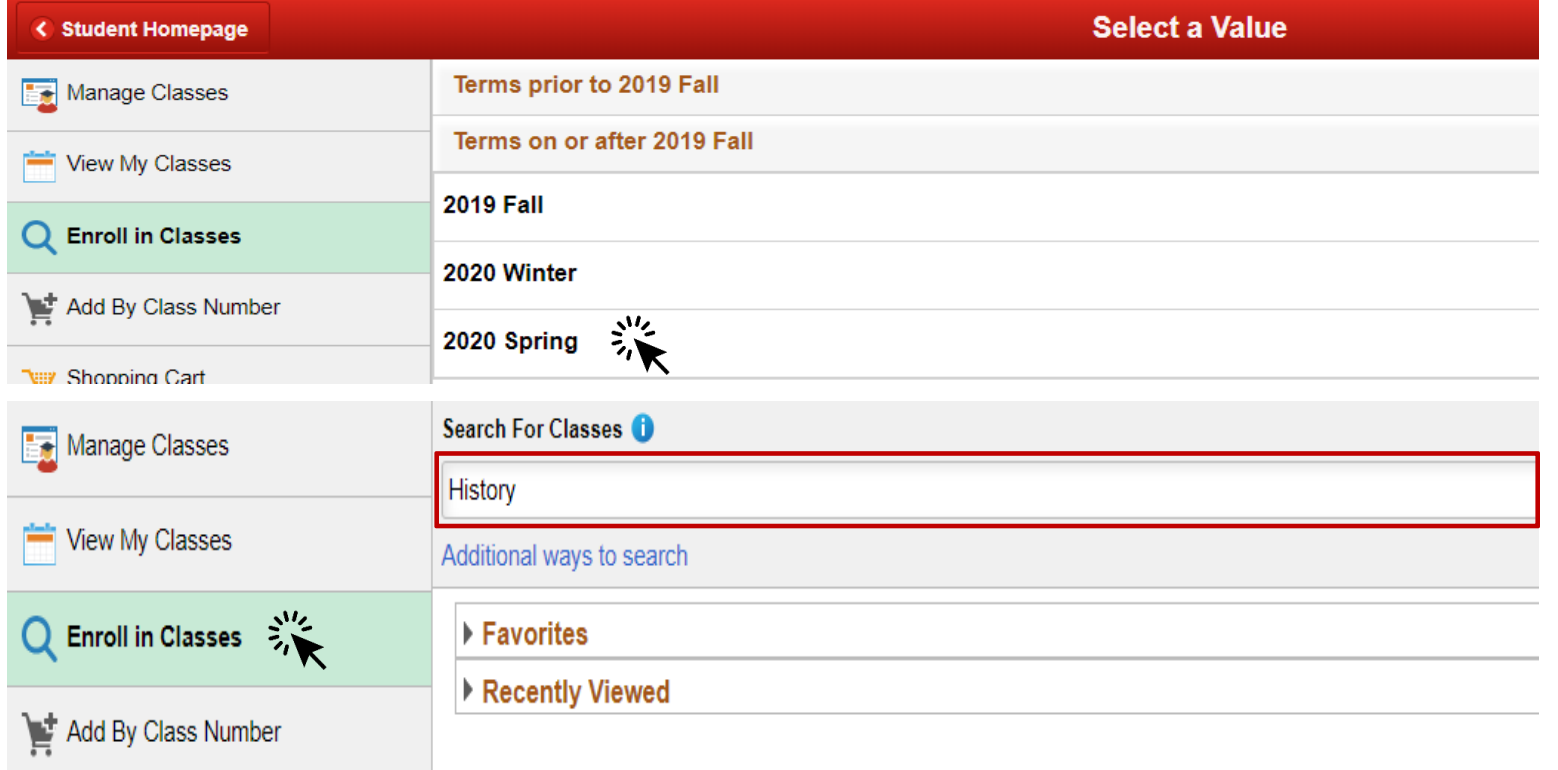

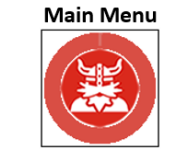

# 2. Manage Classes Tile

Enrolling into Classes by searching

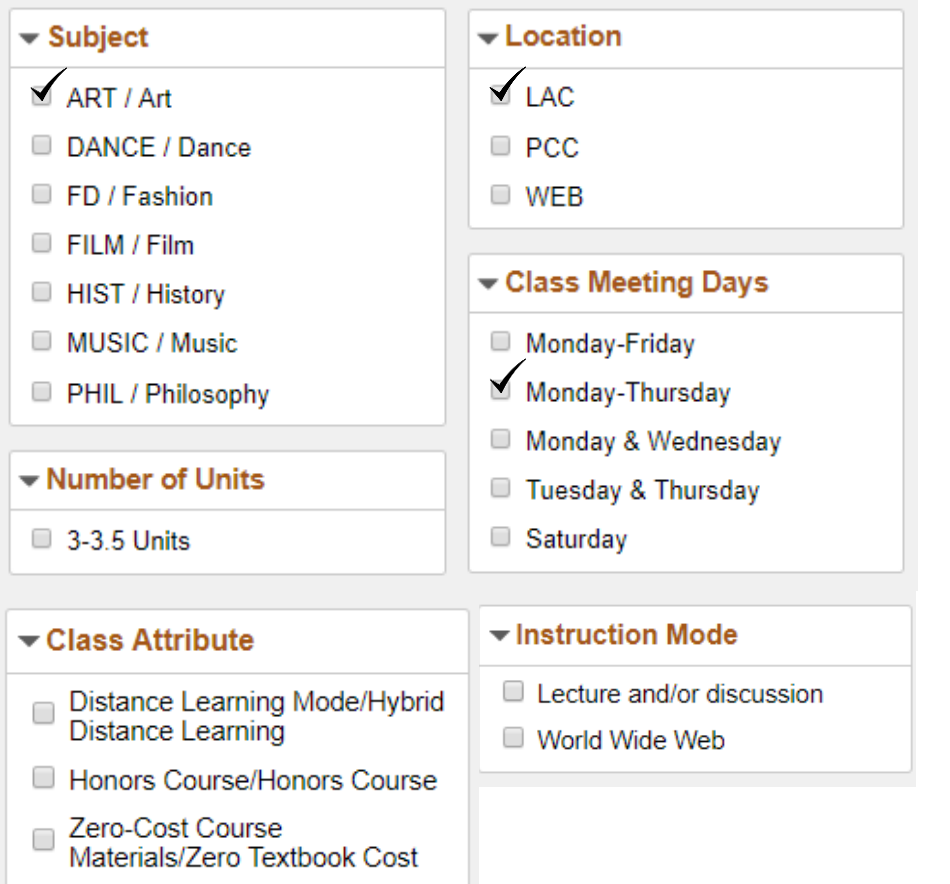

- $\triangleright$  The next page will generate all the history classes that are available at Long Beach City College for the Spring 2020 term.
- $\triangleright$  You will notice a comprehensive menu on the left side where you can customize the class to your preference.
- $\triangleright$  For instance, Ole is interested in taking an **Art** History class at the LAC campus from Monday to Thursday.

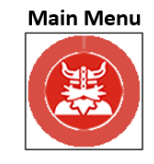

#### **View Search Results**

1 Course with keyword: history

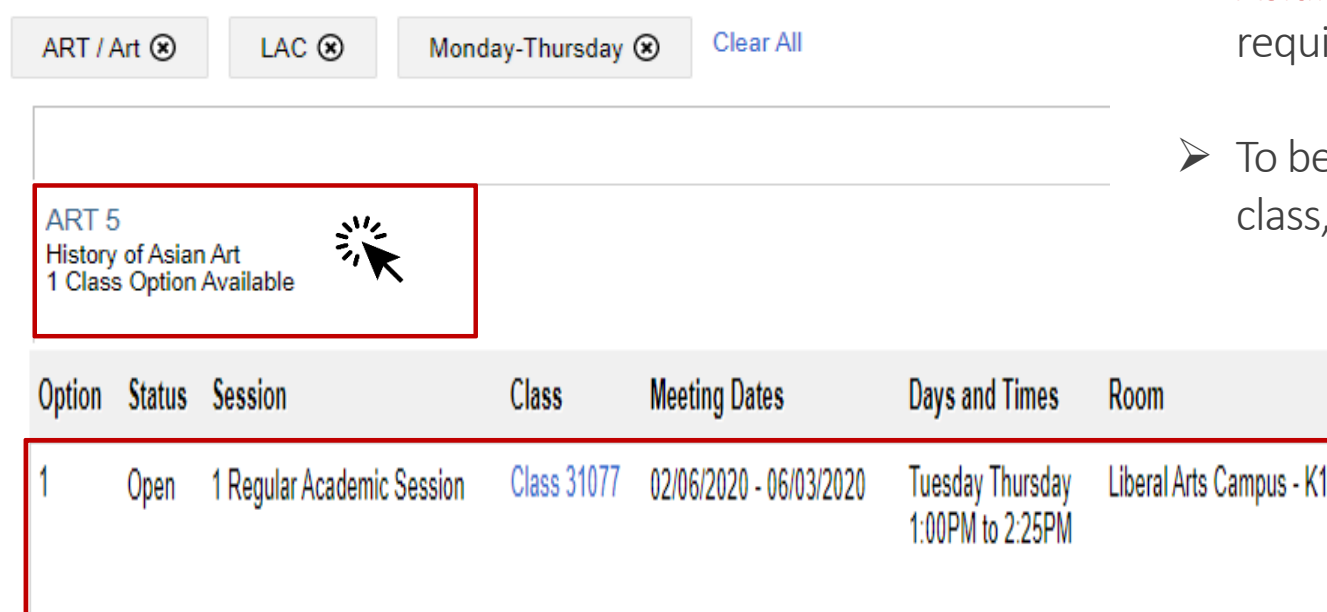

 $\triangleright$  The system generates **ART5** – **History of** Asian Arts- class that nicely fits Ole's irements.

egin the enrollment process, click on the then click on the right pointing arrow.

**Seats** 

Karen Roberts Open Seats 24 of 40

Instructor

**Section Attributes** 

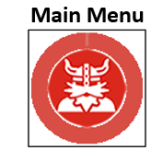

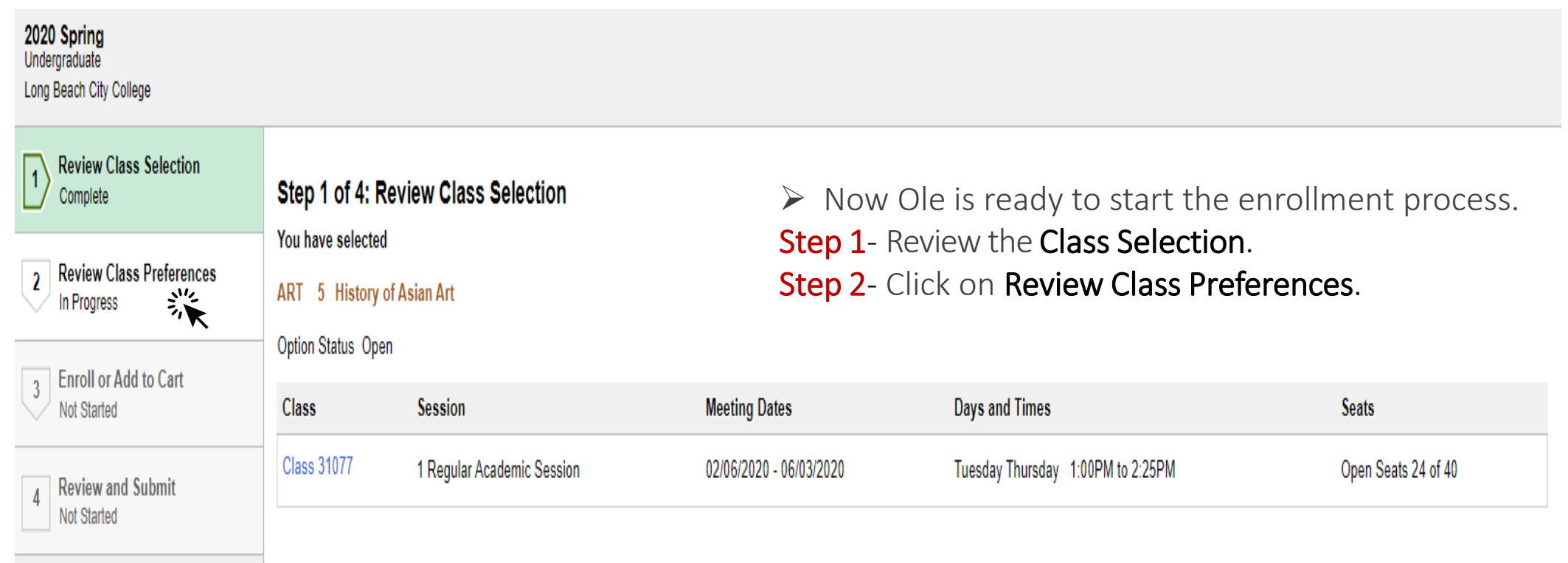

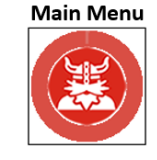

<span id="page-13-0"></span>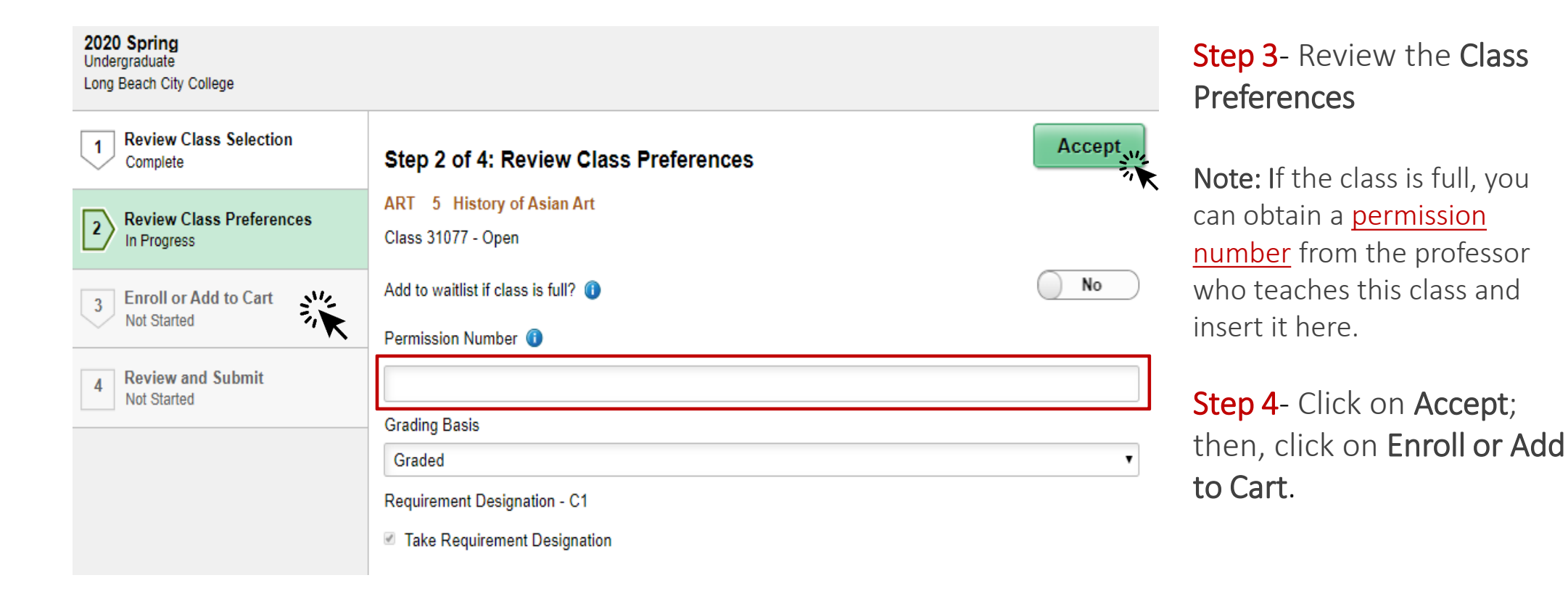

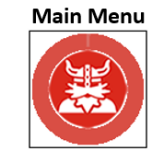

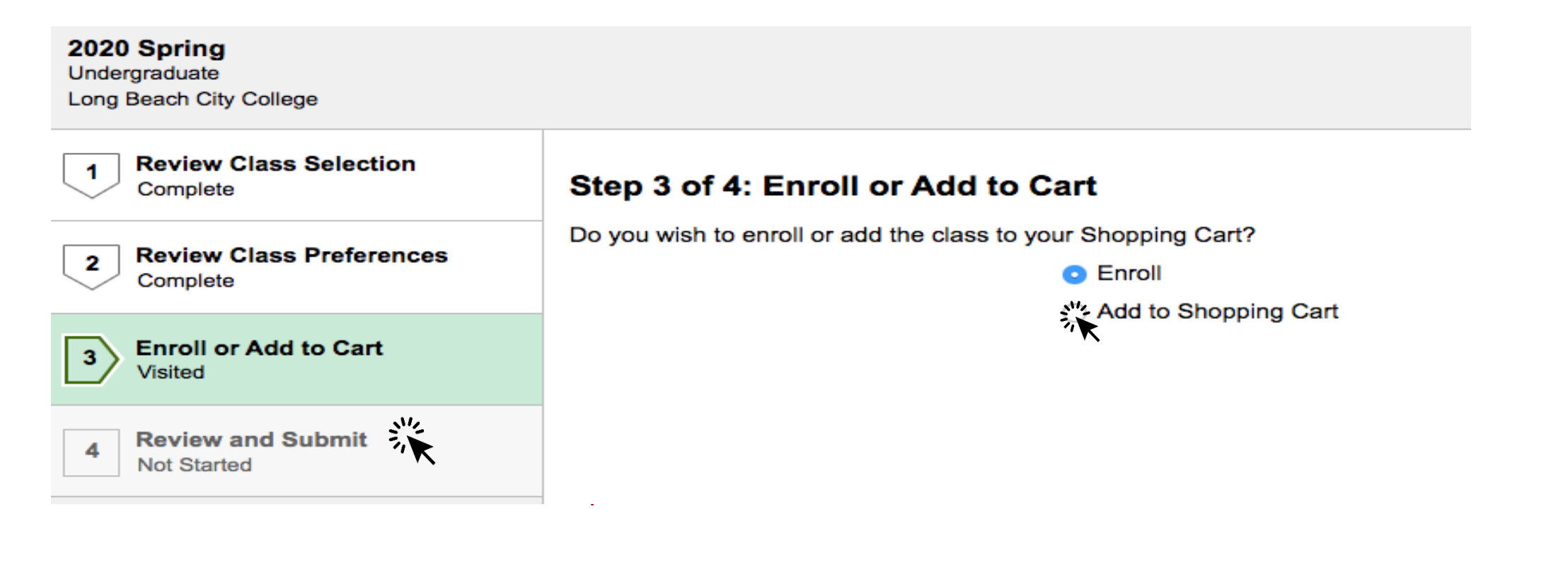

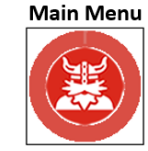

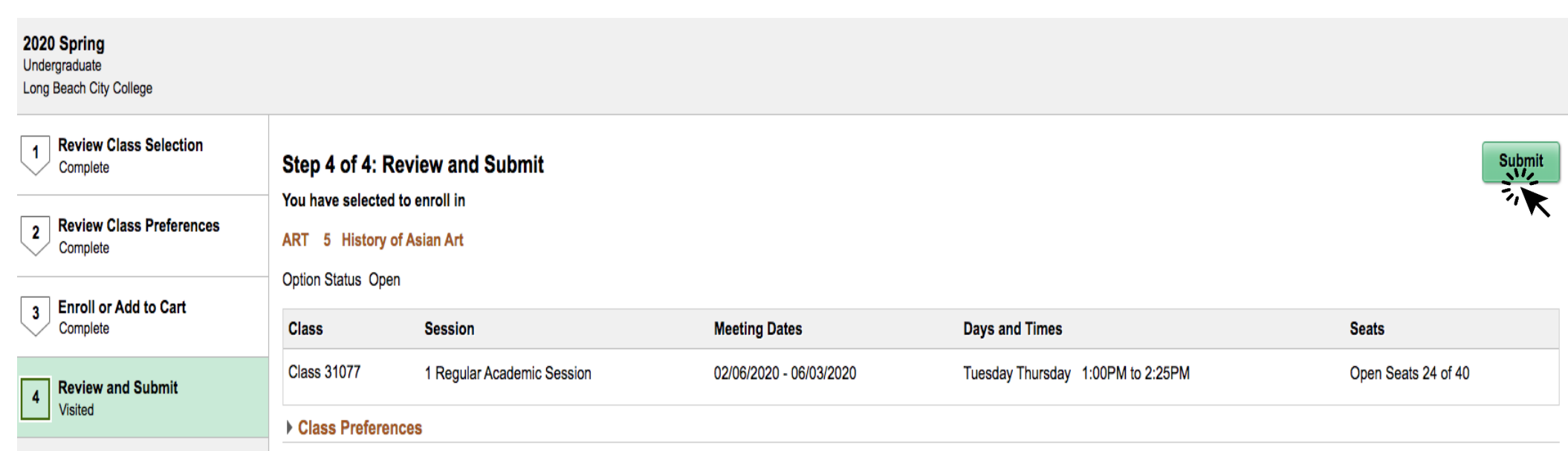

Step 5- Review everything one last time and click submit.

Are you sure you want to submit?

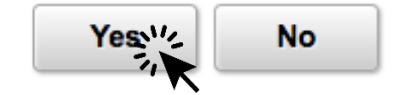

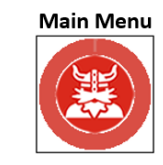

WELL DONE

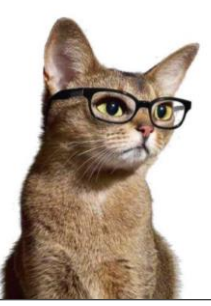

### CONGRATULATIONS

You have successfully enrolled into ART 5 - History of Asian Art class.

#### 5 - History of Asian Art ART

You are required to take this requirement designation for this class. The requirement designation option has been set to yes.

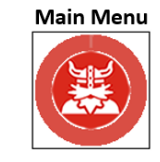

# <span id="page-17-0"></span>2. Manage Classes Tile

Enrolling into Classes with class number

If you know the class number of the class you are interested in, simply click on **Add By Class Number**, enter the five digits, and click **Add**.

 $\triangleright$  In this example, Ole wants to enroll into a Learn 11 class which has a class number 34416.

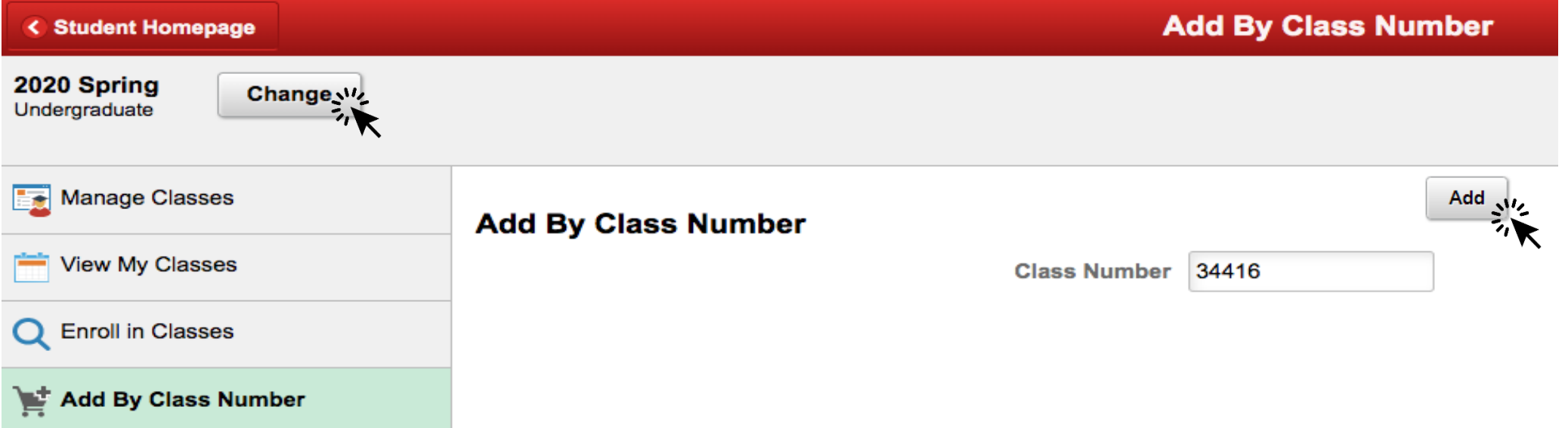

Note: Please make sure to choose the appropriate semester beforehand by simply clicking the Change button which is located at the left top corner of the screen.

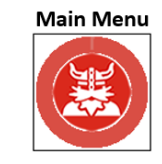

### 2. Manage Classes Tile Enrolling into Classes with class number

Class 34416 - Learning and Acad Strategies added. Go to Shopping Cart to complete enrollment.

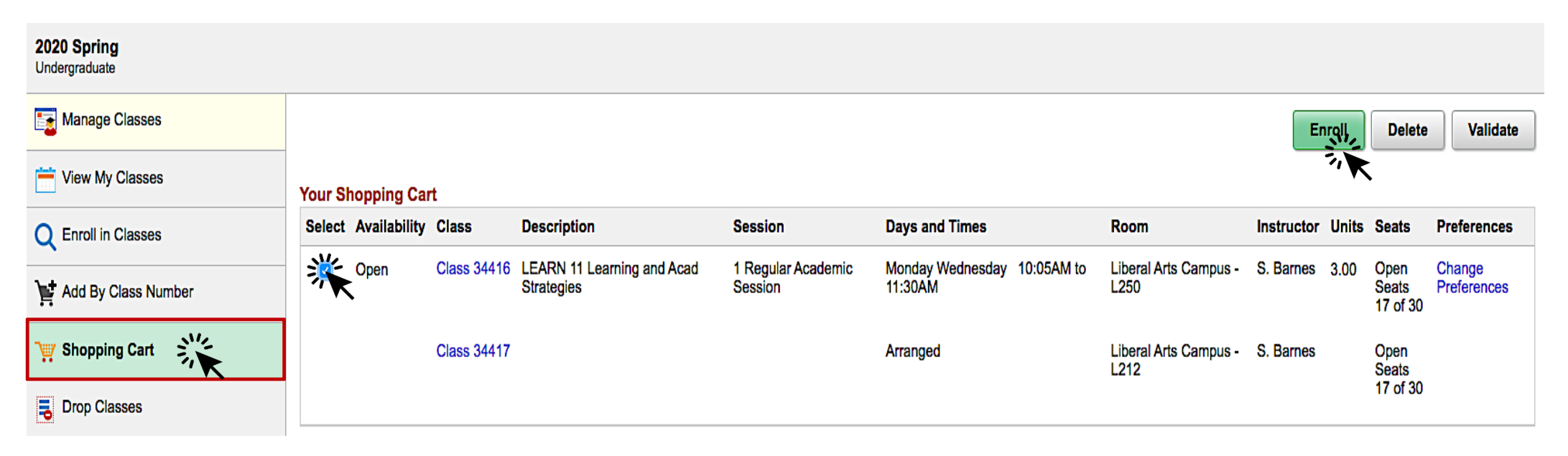

- $\checkmark$  Click on **Shopping Cart** located under **Manage Classes** and select the class.
- $\checkmark$  When finished click **Fnroll**.

Are you sure you want to enroll?

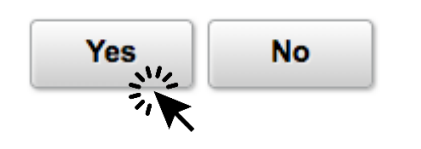

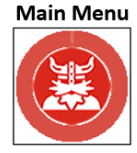

### 2. Manage Classes Tile Enrolling into Classes with class number

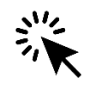

### CONGRATULATIONS

You are enrolled into LEARN 11 – Learning and Academic Strategies class.

**LEARN** 11 - Learning and Academic Strategies

This class has been added to your schedule.

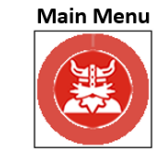

### <span id="page-20-0"></span>2. Manage Classes Tile Drop Classes

Step 1- Click on Drop Classes under Manage Classes.

Step 2- Select the class you would like to drop and click Next.

 $\triangleright$  In this example, Ole is going to drop ART 5- History of Asian Art class.

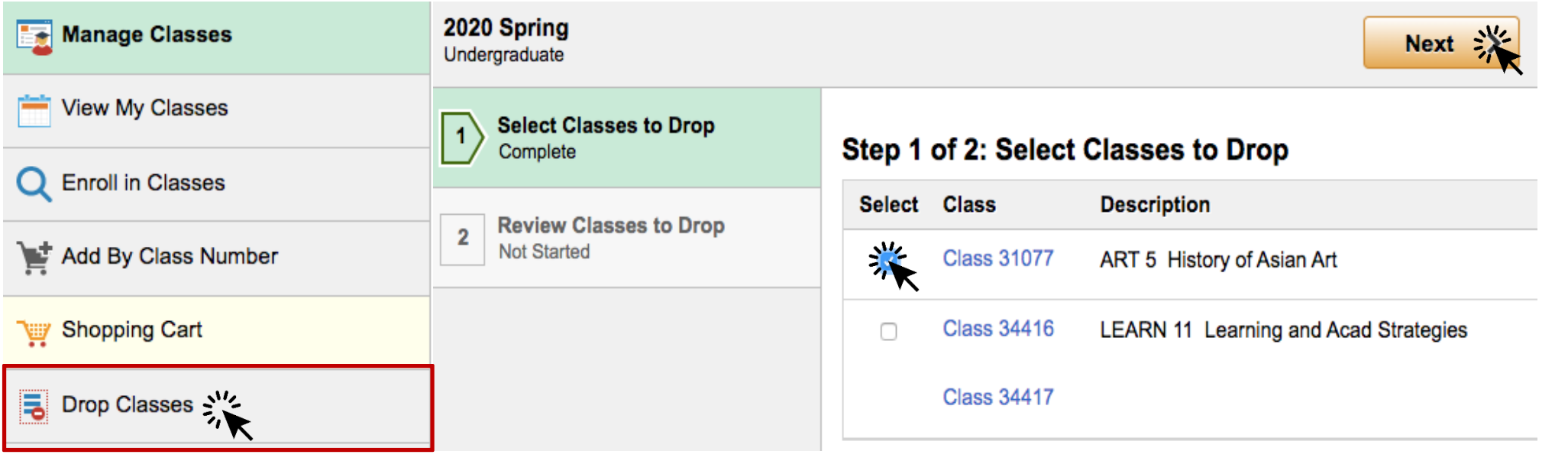

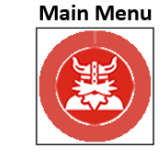

### 2. Manage Classes Tile Drop Classes

Step 3- Review the class you would like to drop and when finished, click on Drop Classes.

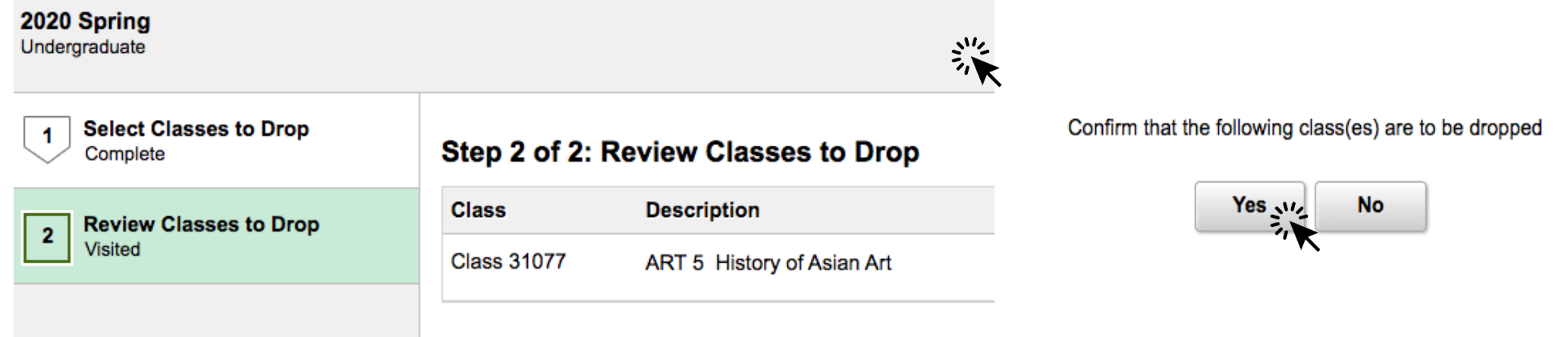

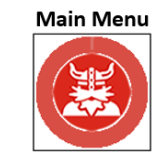

### 2. Manage Classes Tile Drop Classes

### CONGRATULATIONS

You successfully dropped from ART5- History of Asian Art class.

5 - History of Asian Art

This class has been dropped.

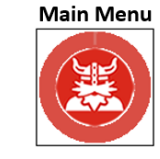

### <span id="page-23-0"></span>2. Manage Classes Tile Locating Your Education Plan

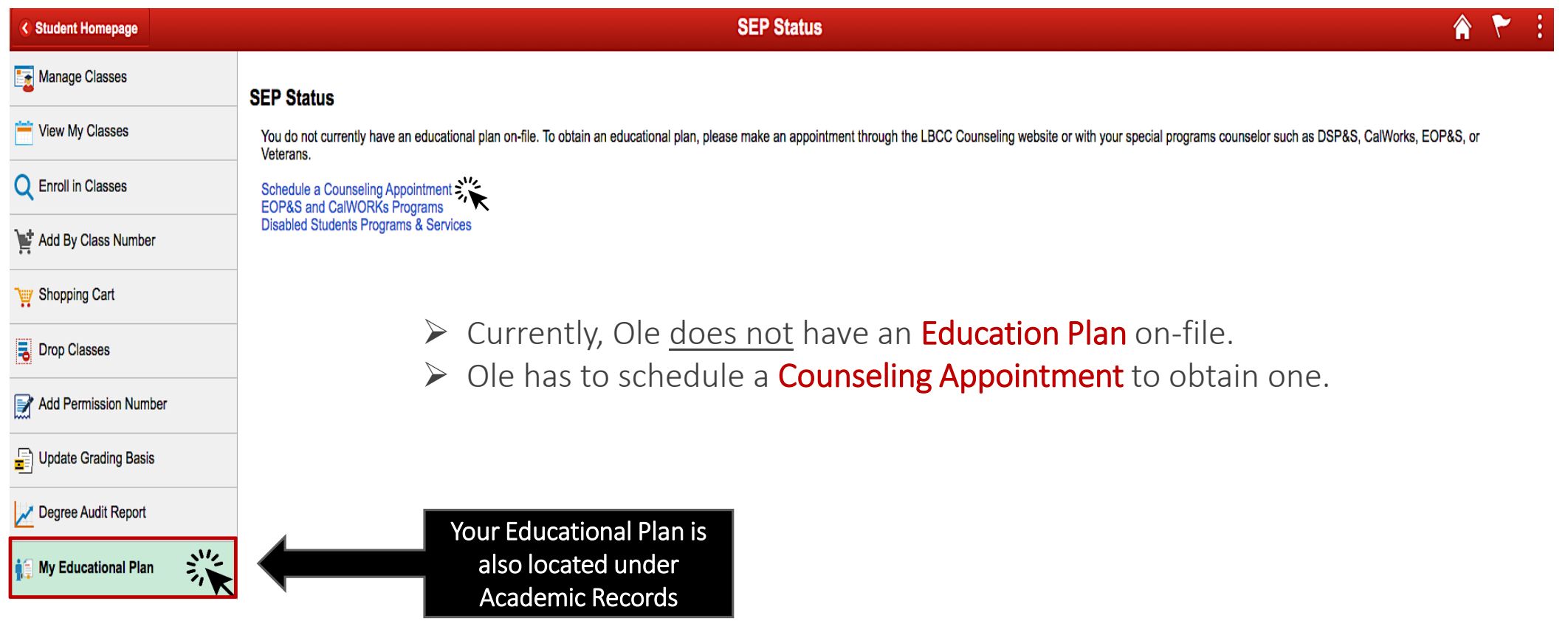

Seeking Support? Click [here](#page-45-0) for a list of helpful support services at Long Beach City College

**Main Menu** 

## <span id="page-24-0"></span>3. Academic Records

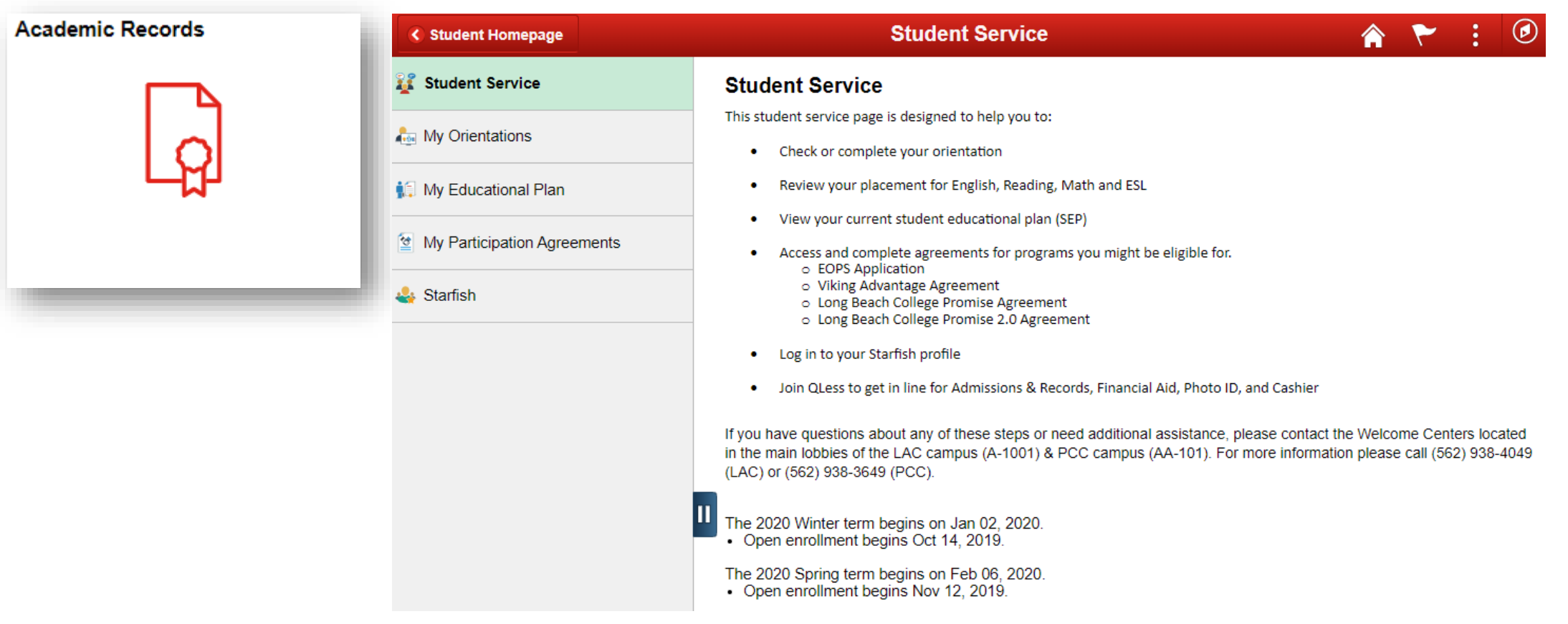

Seeking Support? Click [here](#page-45-0) for a list of helpful support services at Long Beach City College

**Main Menu** 

# <span id="page-25-0"></span>3. Academic Records

#### My Participation Agreements

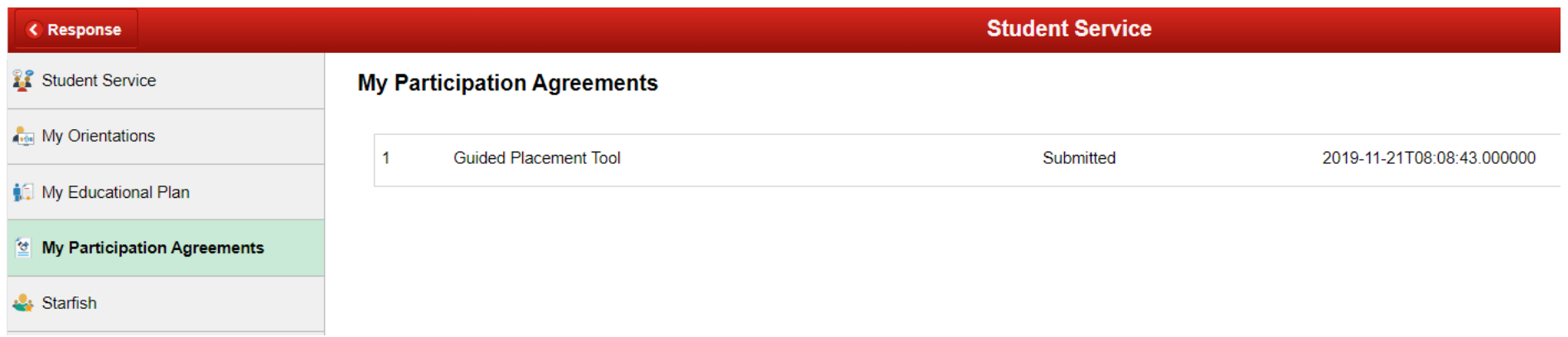

You can view your Participation Agreements here.

For this example, Ole Viking can see he has submitted his Guided Placement Tool.

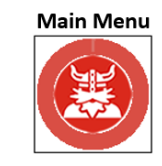

### 3. Academic Records Viewing Unofficial Transcripts

To view your Unofficial Transcripts click on View Unofficial Transcripts button on the left menu bar and click Submit.

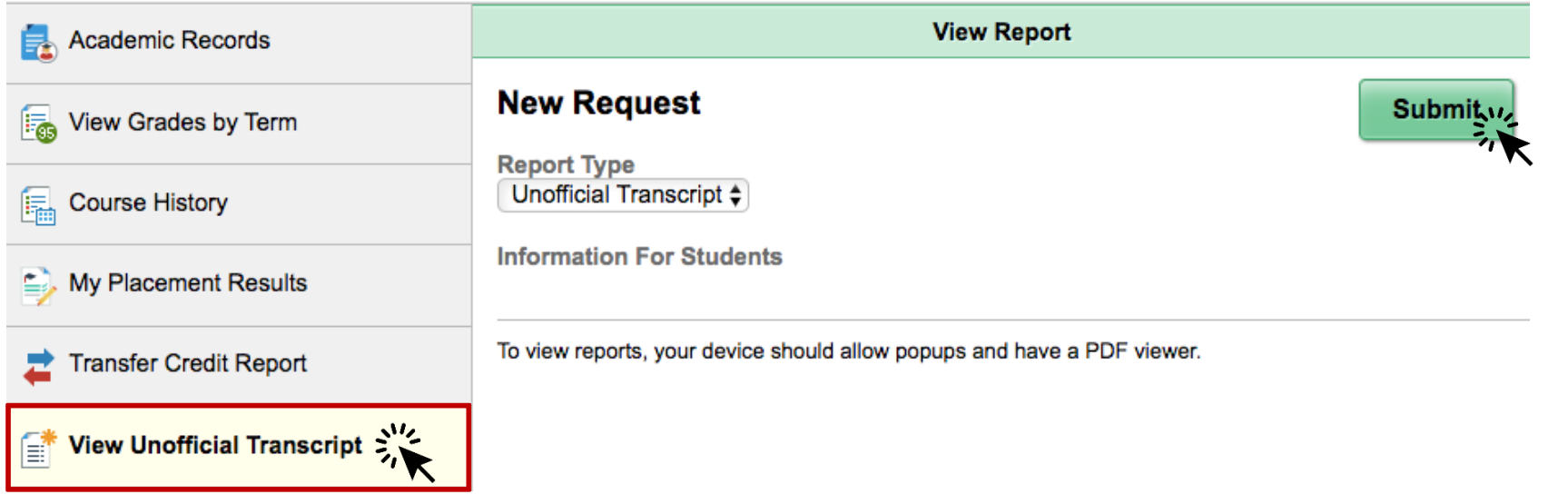

Note: Make sure your pop-ups are enabled on your Web Browser.

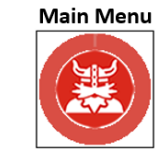

### <span id="page-27-0"></span>3. Academic Records Viewing Unofficial Transcripts

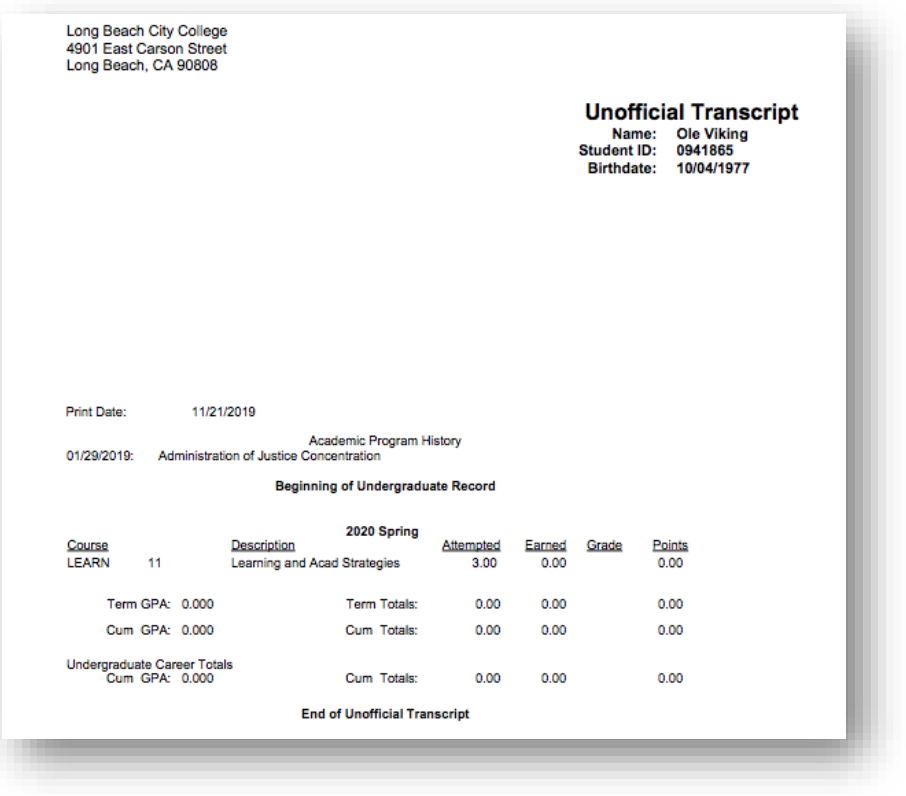

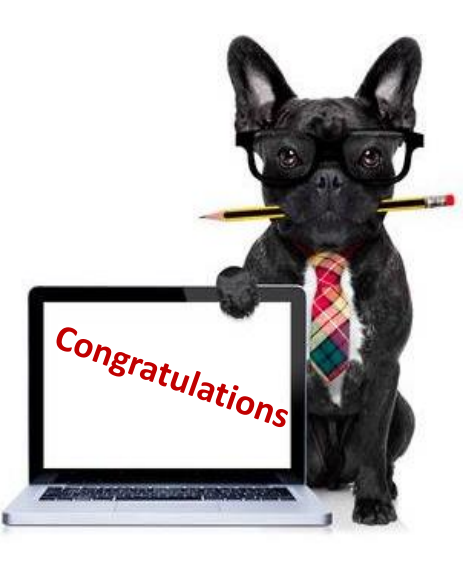

You have successfully generated your unofficial transcripts.

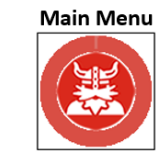

## <span id="page-28-0"></span>4. Student Service

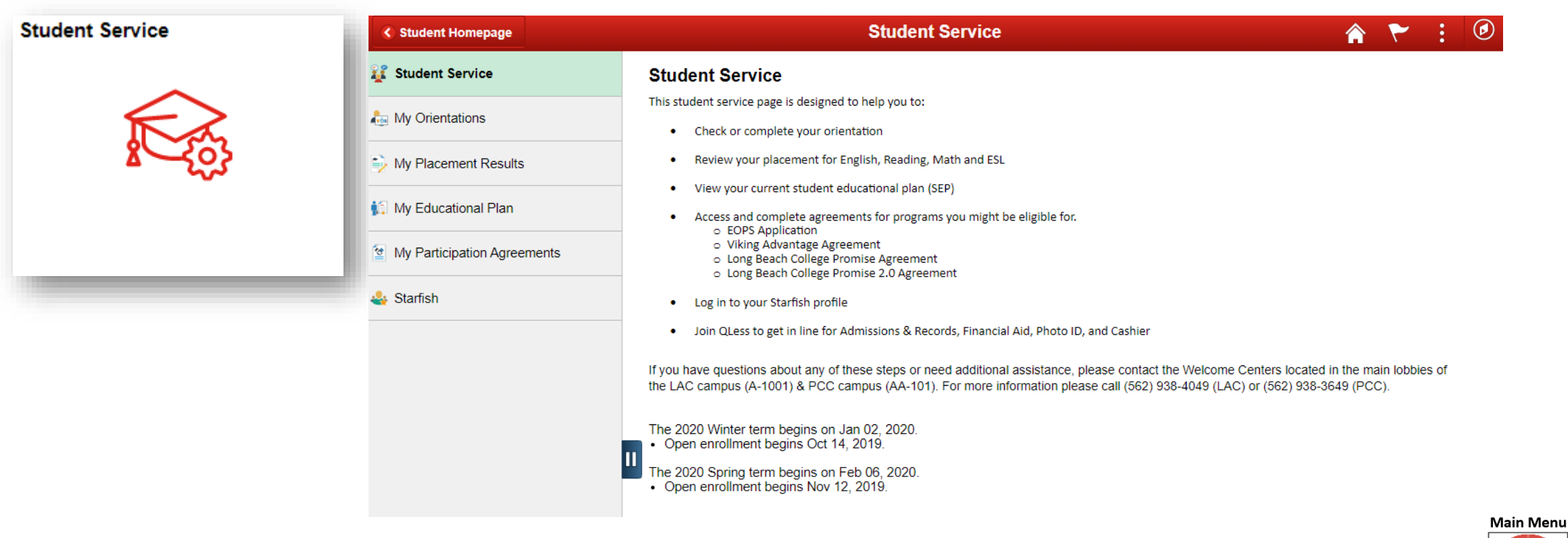

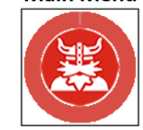

## <span id="page-29-0"></span>5. Financial Aid

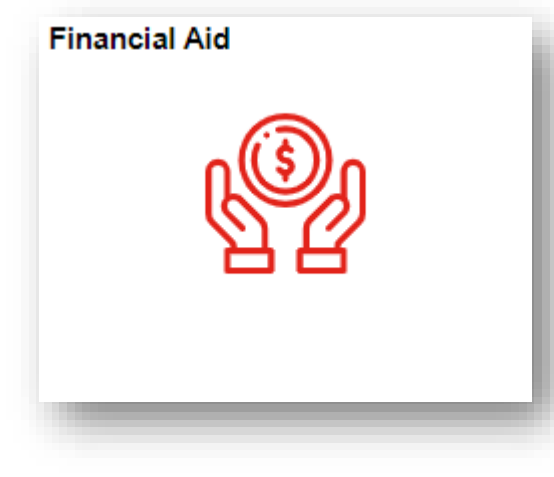

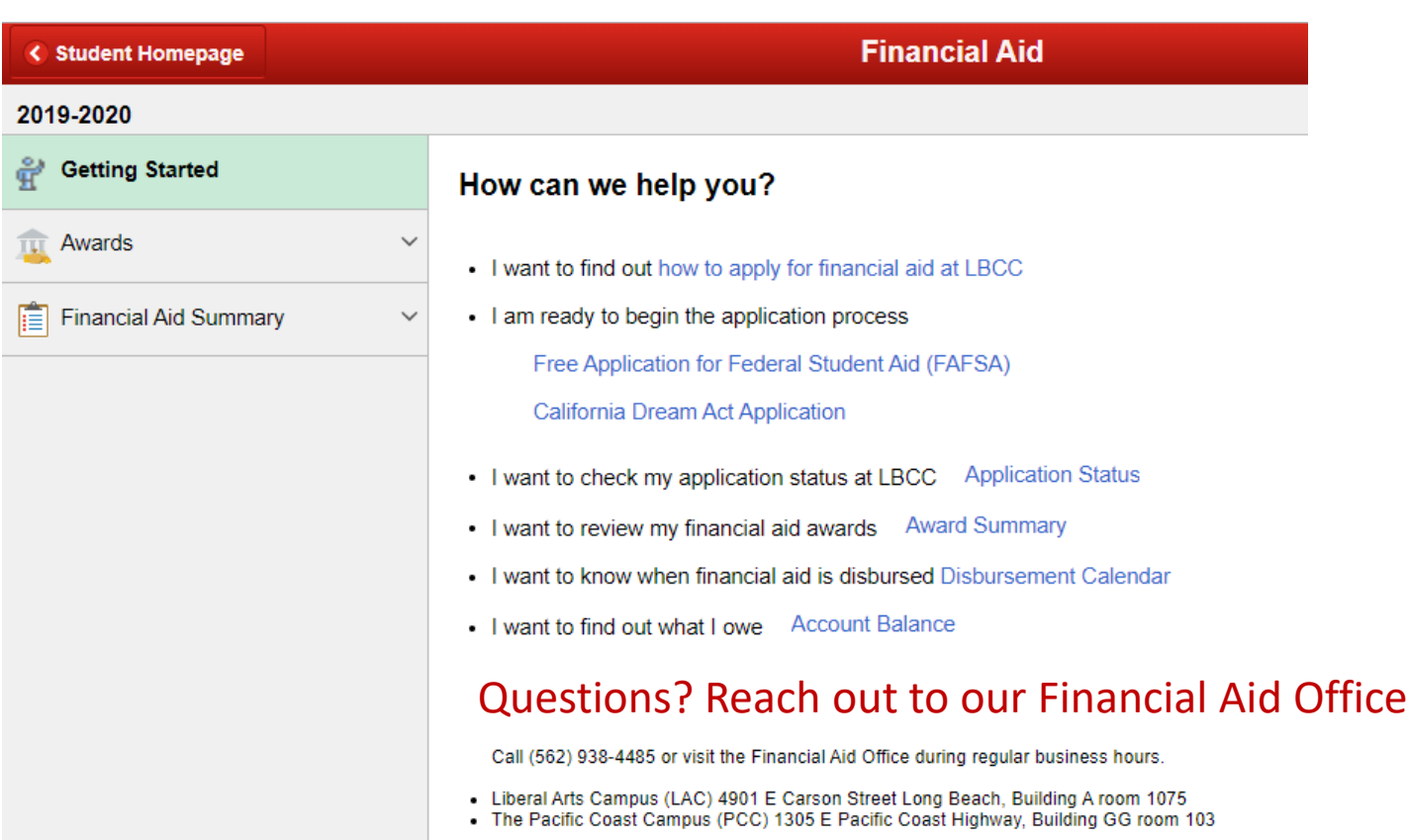

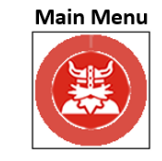

### 5. Financial Aid Viewing Awards & Summary

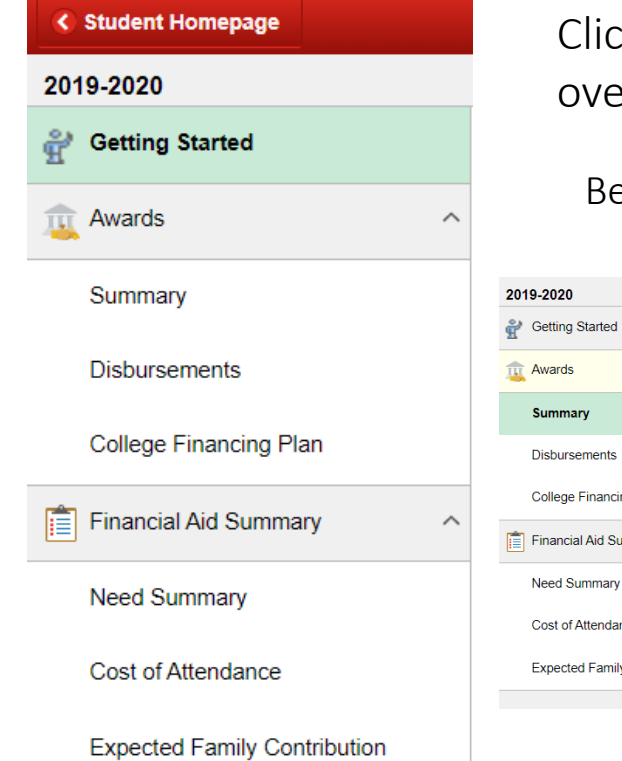

Click on the menu on the left to see your awards, summary, disbursements, overall financial aid summary, as well as how to get started.

Below is an example of Ole Viking's Award Summary.

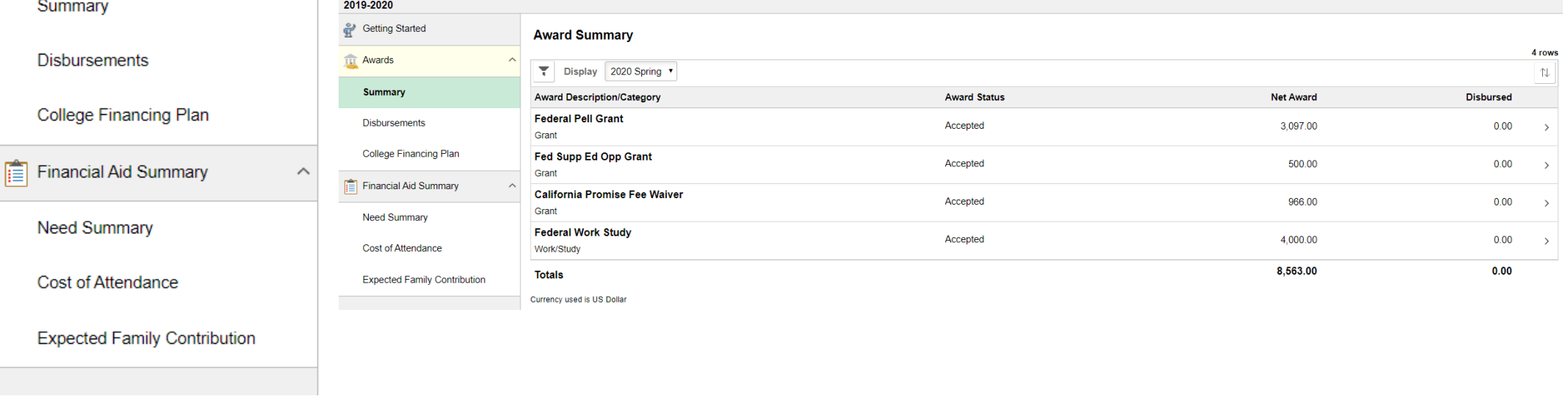

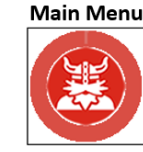

## <span id="page-31-0"></span>6. Student Account

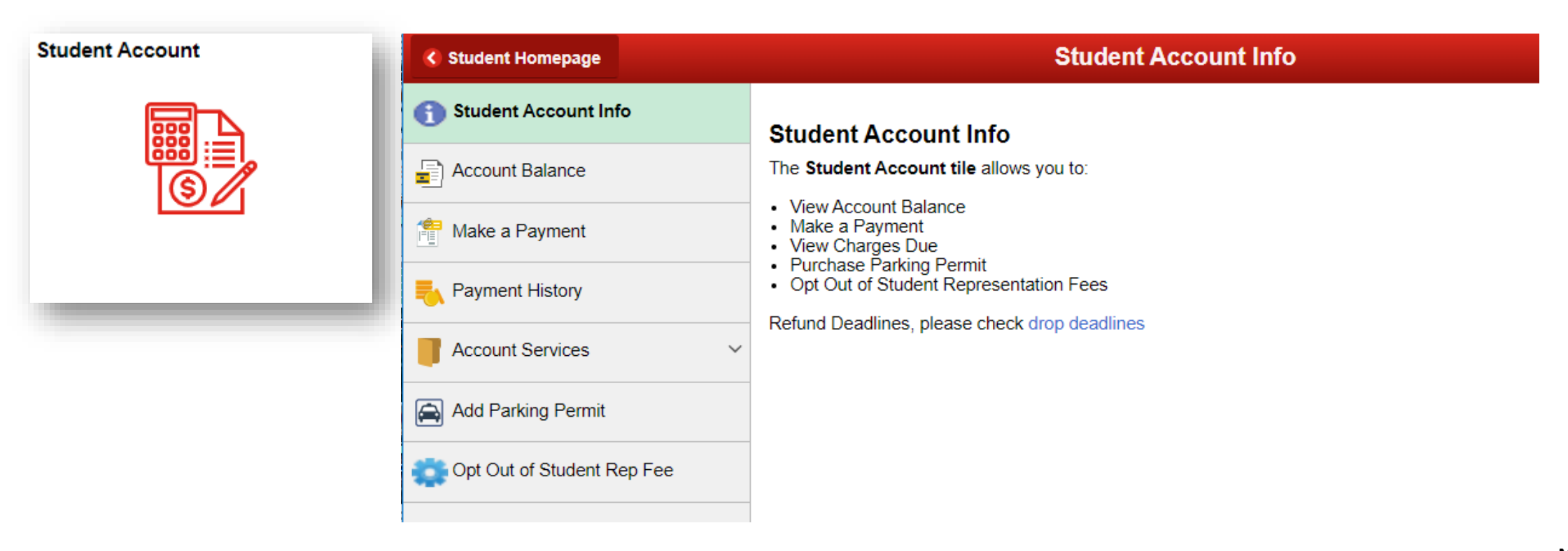

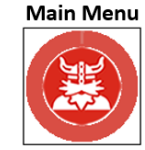

### Student Account Update Profile Information

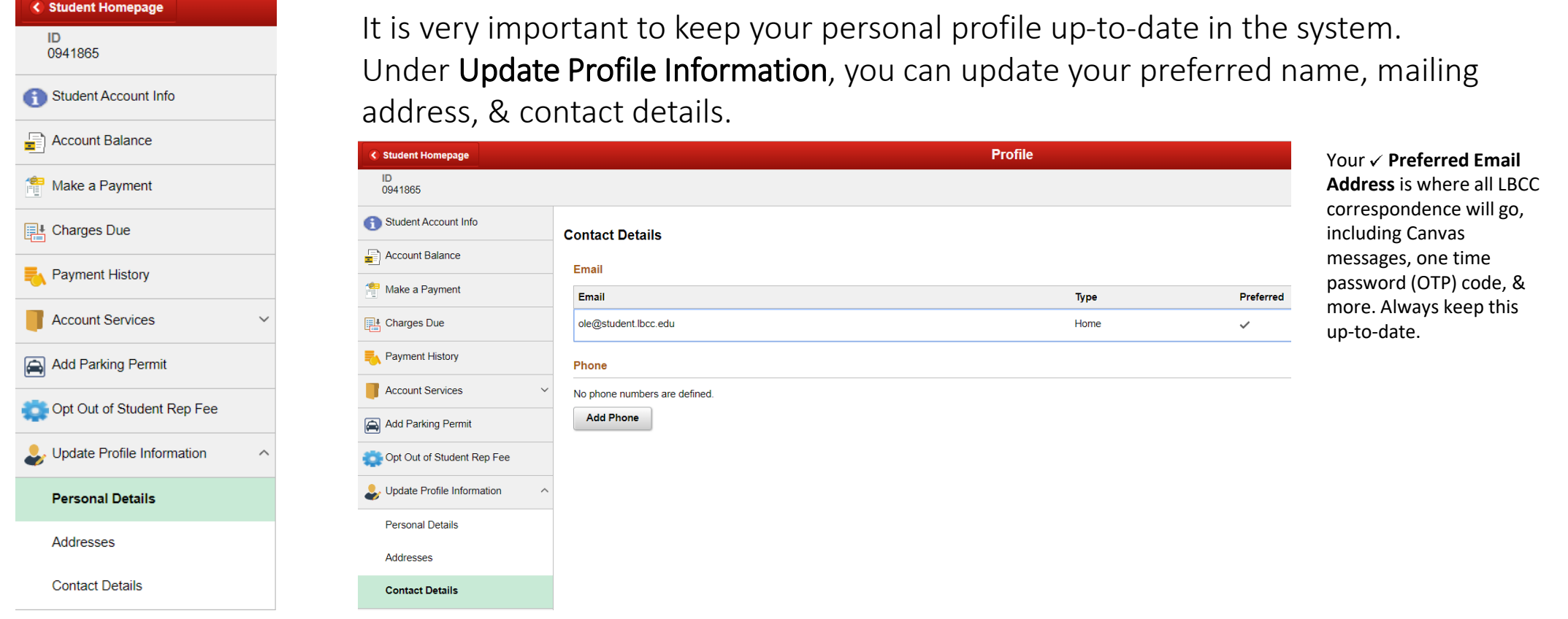

Seeking Support? Click [here](#page-45-0) for a list of helpful support services at Long Beach City College

**Main Menu** 

To pay any Long Beach City College Related dues, simply click on Make a Payment button and continue to Nelnet

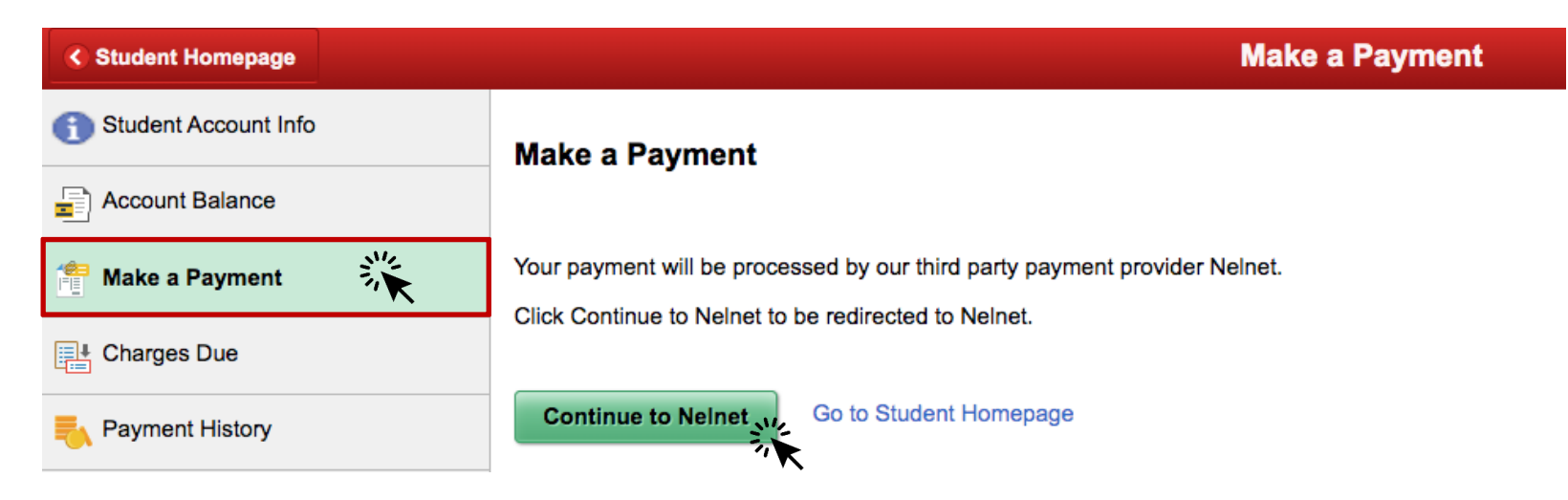

You will be directed to Create an Account (one time only).

Note: Any contact information update is for Nelnet use only. LBCC PeopleSoft will not be updated with any changes made to address, email or phone on **Nelnet**.

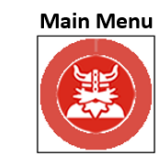

 $\overline{ }$ 

**Pacific Time** 

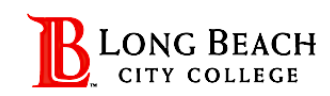

**Español | Customer Service** 

#### **Create Account**

#### **Contact Info**

Time Zone\*

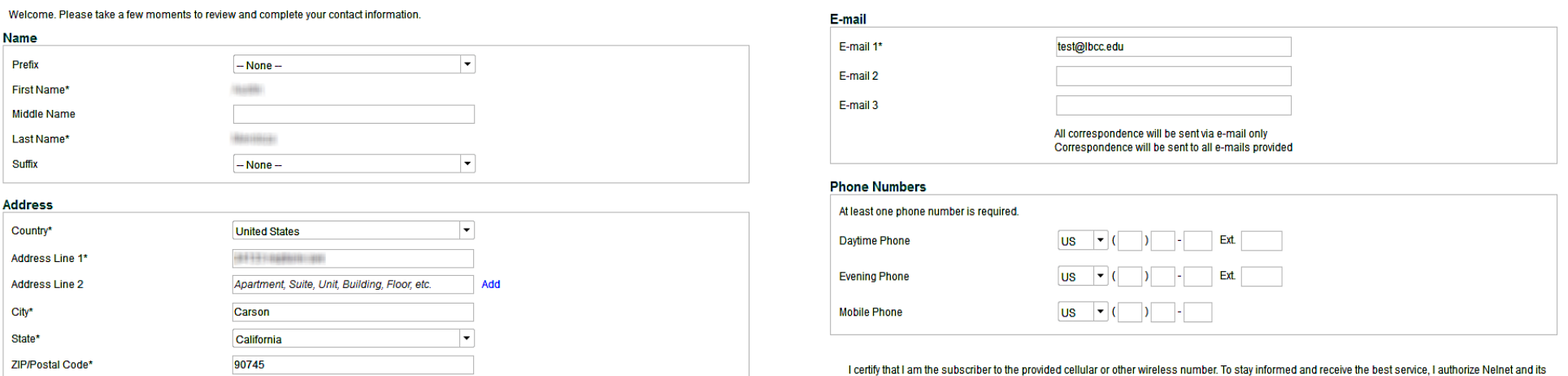

representatives and agents to contact me regarding my account at any current and future numbers that I provide for my cellular telephone or other wireless device using automatic dialing systems, artificial or prerecorded messages, and/or SMS text messages. I understand that standard message and data rates may be charged by my service provider(s). By clicking 'Next' below, you agree to such contact related to your account.

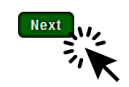

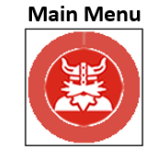

#### Student Create Security Questions

 $\triangleright$  You will create security questions which will be used when contacting Nelnet Support.

 $\triangleright$  Click **Submit** to complete the creation of account.

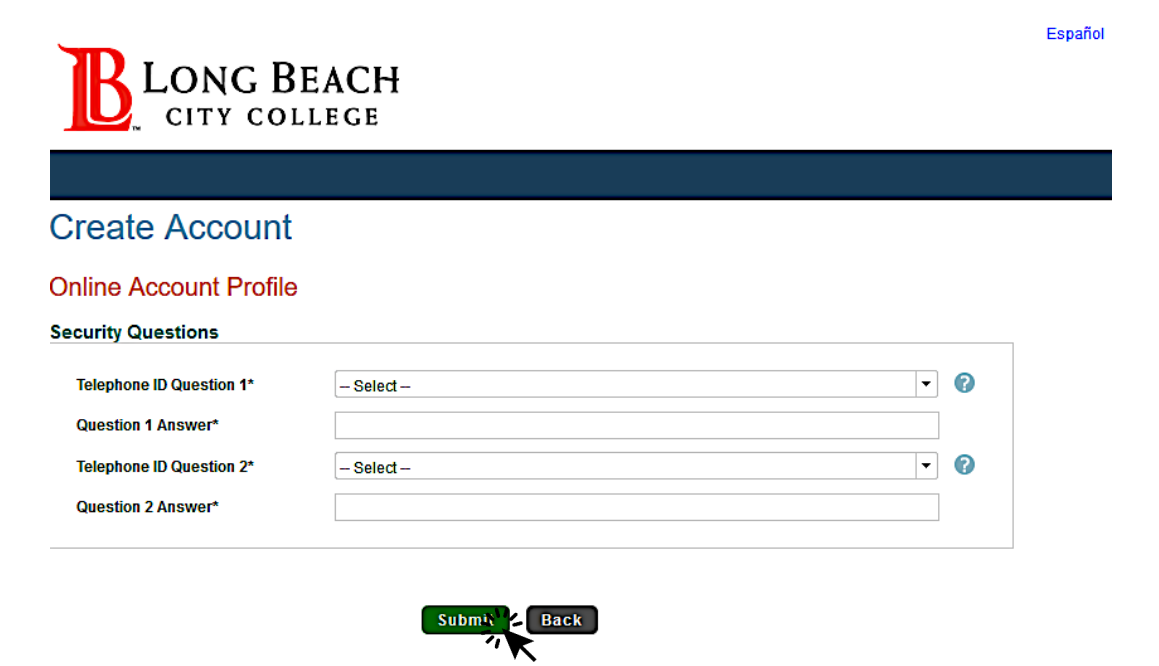

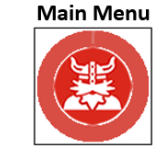

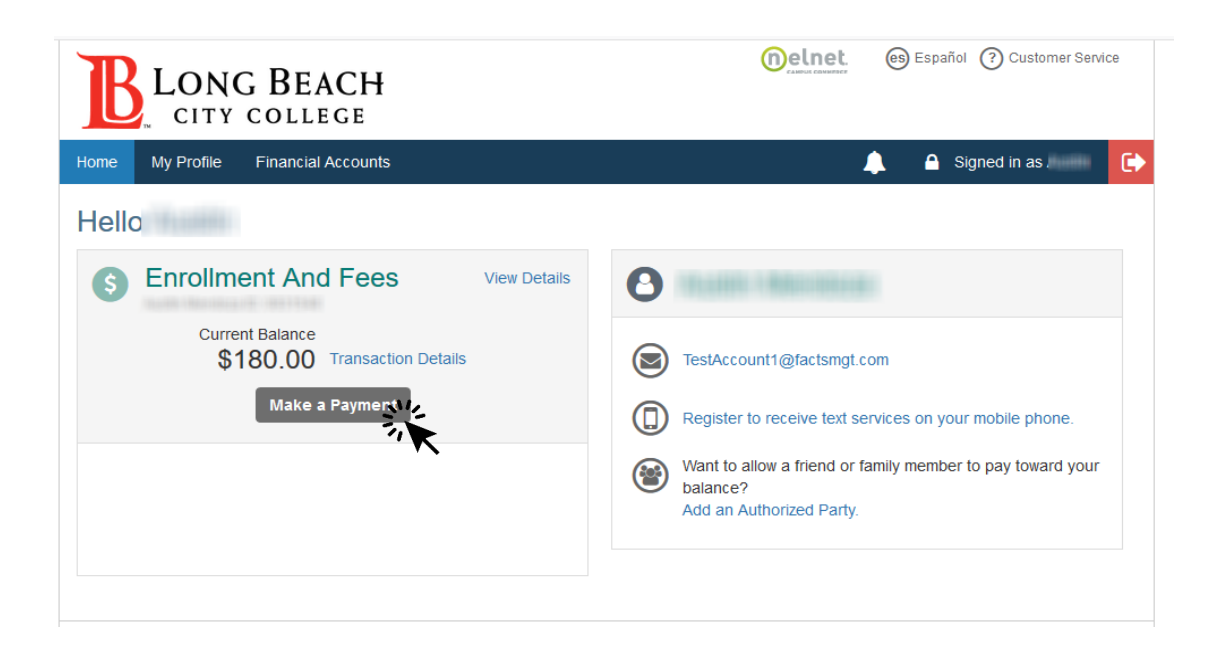

Students Redirected to Account Detail Page

- $\triangleright$  Here you will see your **account balance** and can view details.
- $\triangleright$  Select Make a Payment.

**Note:** You can also verify email address, register to receive text messages from Nelnet regarding Nelnet correspondence or elect an Authorized payer to create an account to pay students fees.

For example: Parents can pay fees for their kids without having to log in with students account.

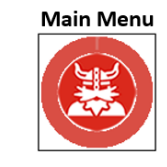

<span id="page-37-0"></span>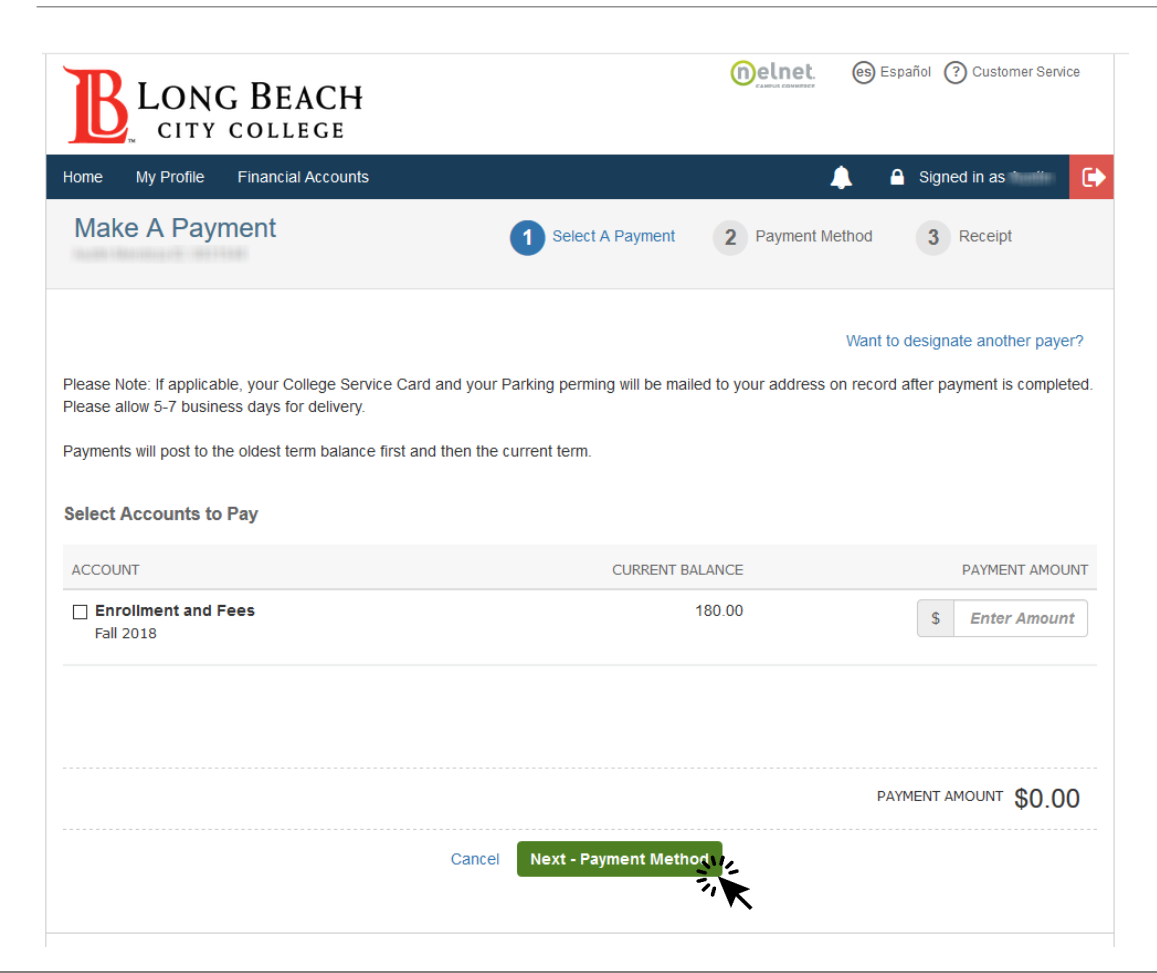

#### Make a Payment Page

- $\triangleright$  You can enter an amount by typing in a dollar amount in the Enter Amount box or you can put a **check mark** in the box to select all charges due.
- Example: *Enter amount \$180.00*
- $\triangleright$  After click Next-Payment Method.

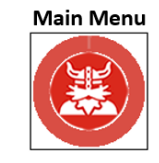

# 6. Student Account

#### Make a Payment

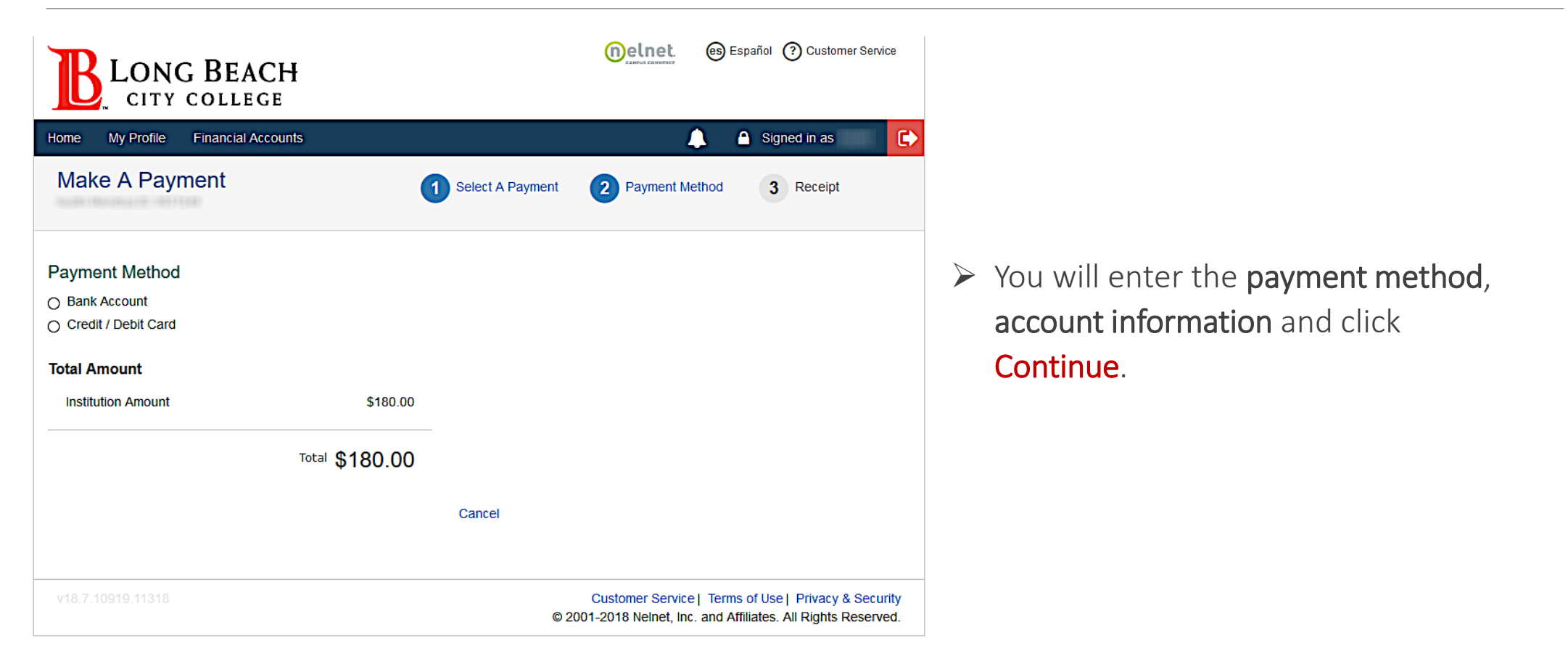

Seeking Support? Click [here](#page-45-0) for a list of helpful support services at Long Beach City College

**Main Menu** 

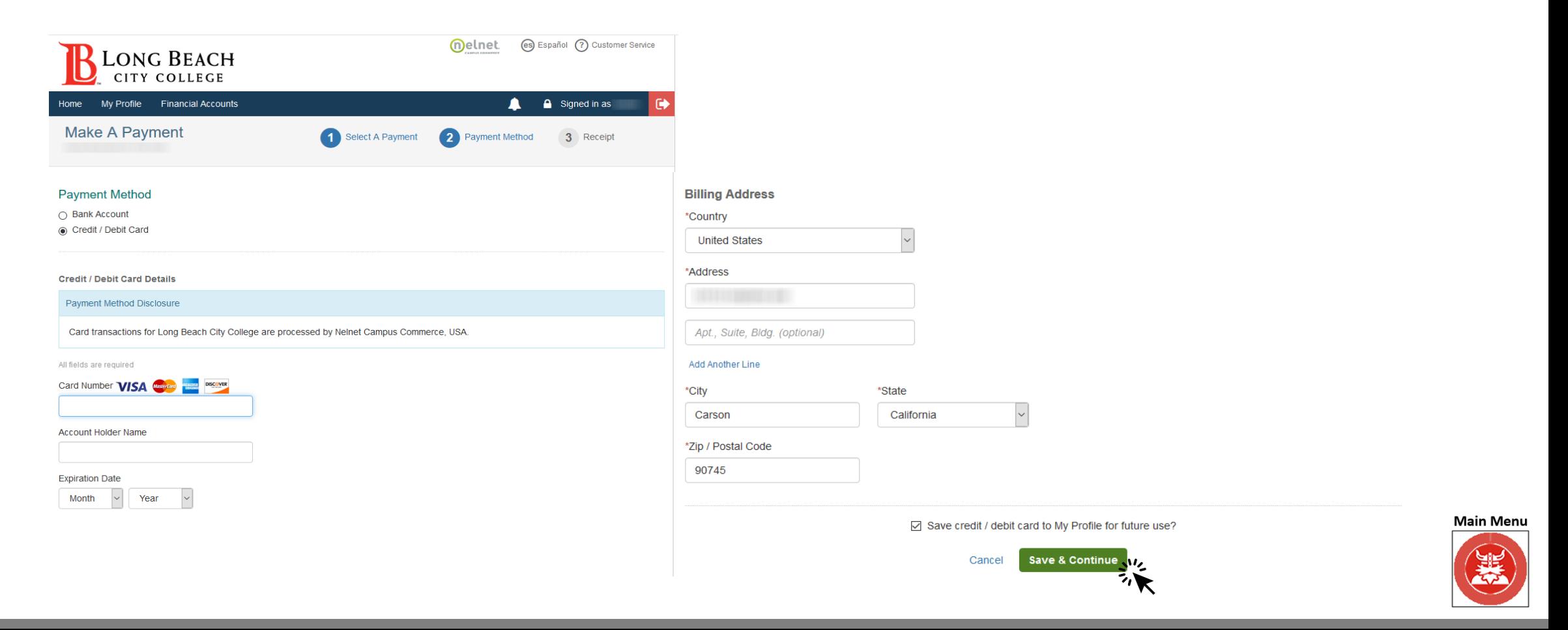

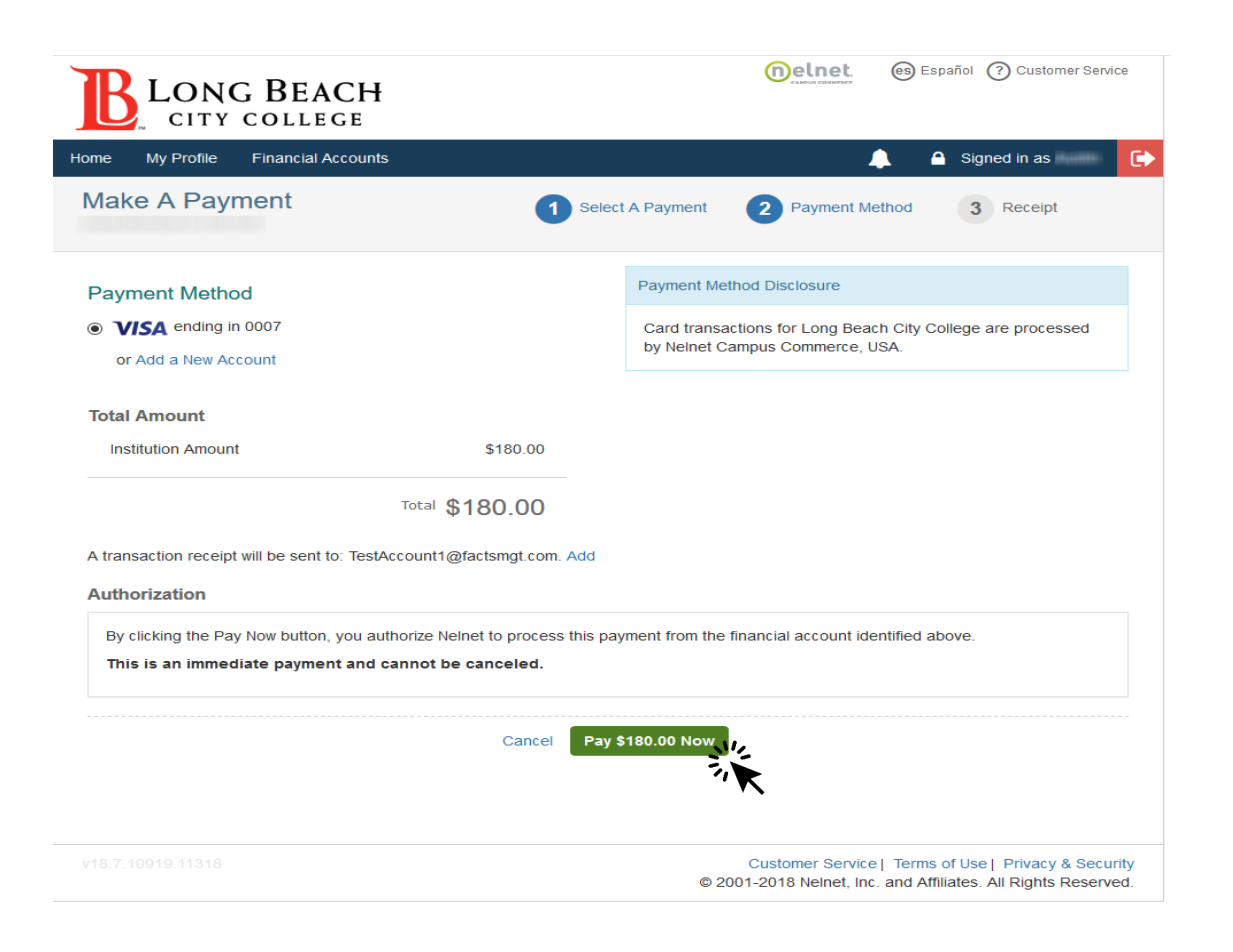

 $\triangleright$  You will verify the **Payment Method** and click Pay Now.

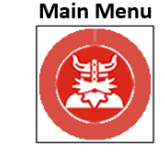

- $\triangleright$  You will receive a confirmation page that you can print and save.
- $\triangleright$  Click **Proceed to Home** when ready to see the balance update.

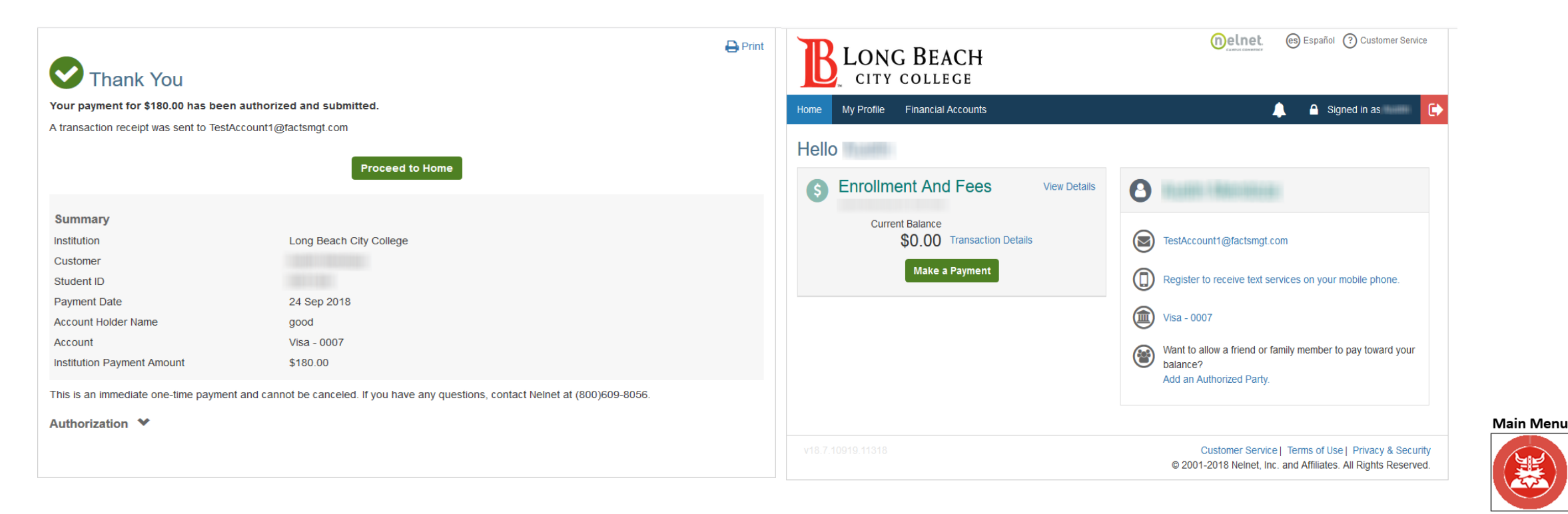

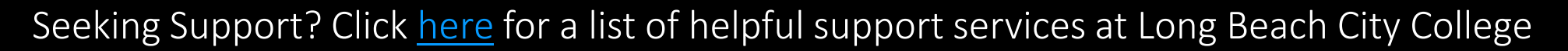

### CONGRATULATIONS!

You have successfully made a payment.

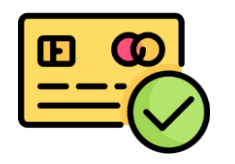

#### <span id="page-42-0"></span>Special Note:

Always sign-out and close all browsers to end session.

Nelnet support assistance can be reached at 800-609-8056 24/7.

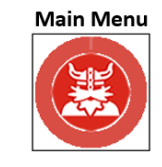

### 6. Student Account Add Parking Permit

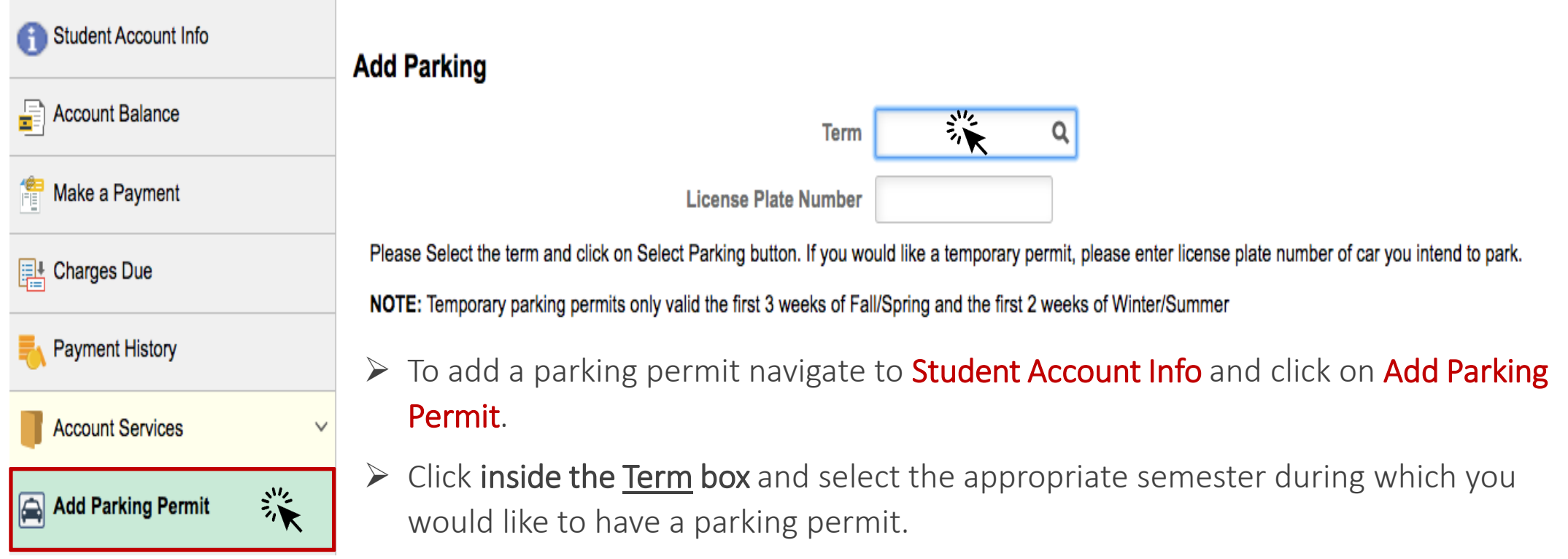

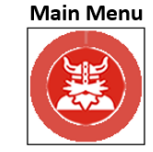

# 6. Student Account

#### Add Parking Permit

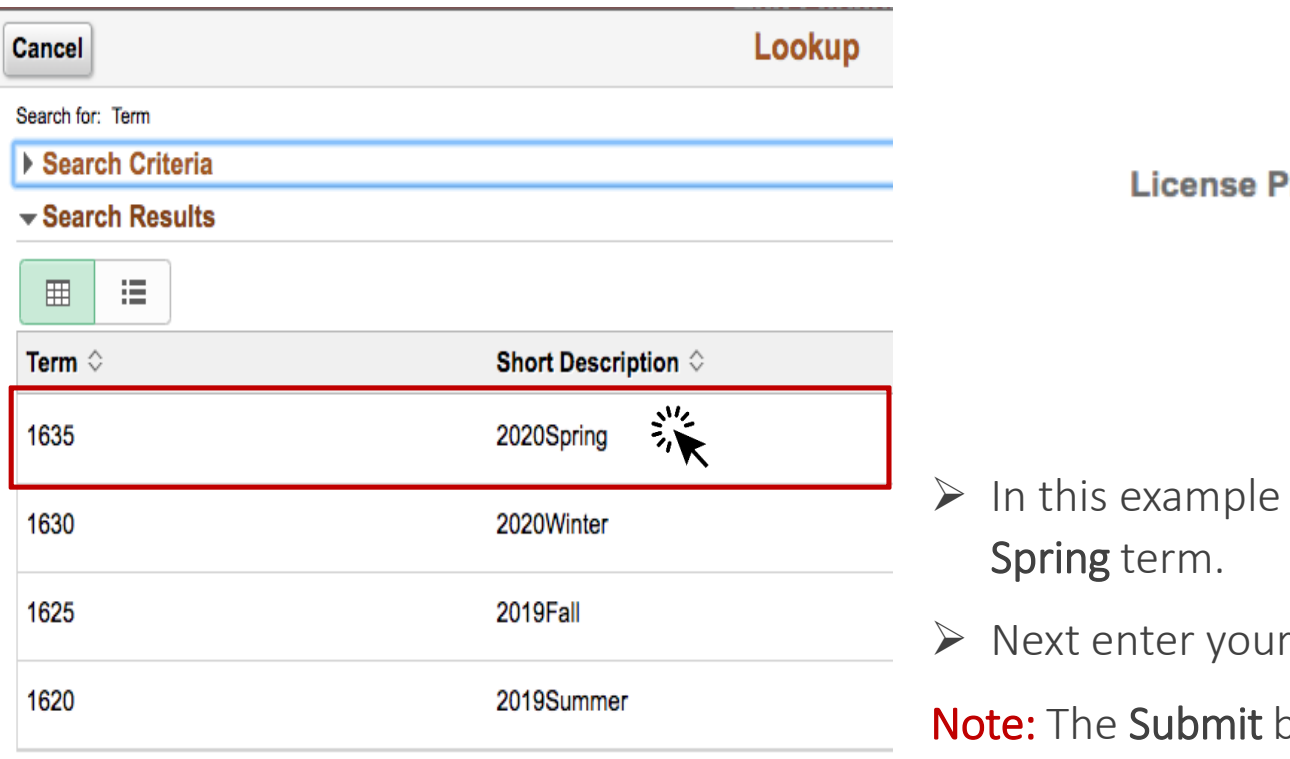

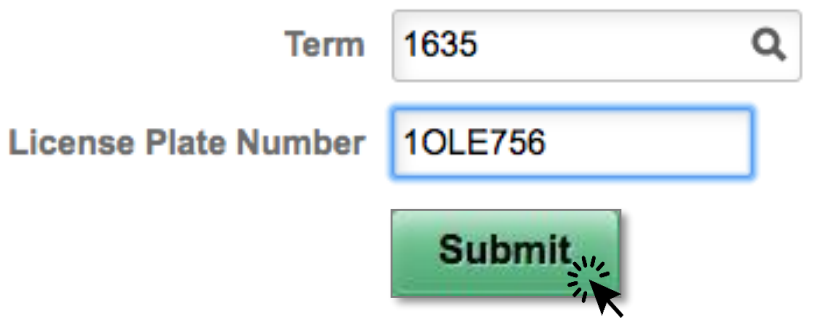

- Ole is selecting a parking permit for 2020
- License Plate Number and click Submit.

outton is located at the bottom of the page.

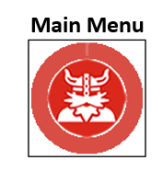

## <span id="page-45-0"></span>LBCC Student Support

To visit respective support websites, click on the desired box.

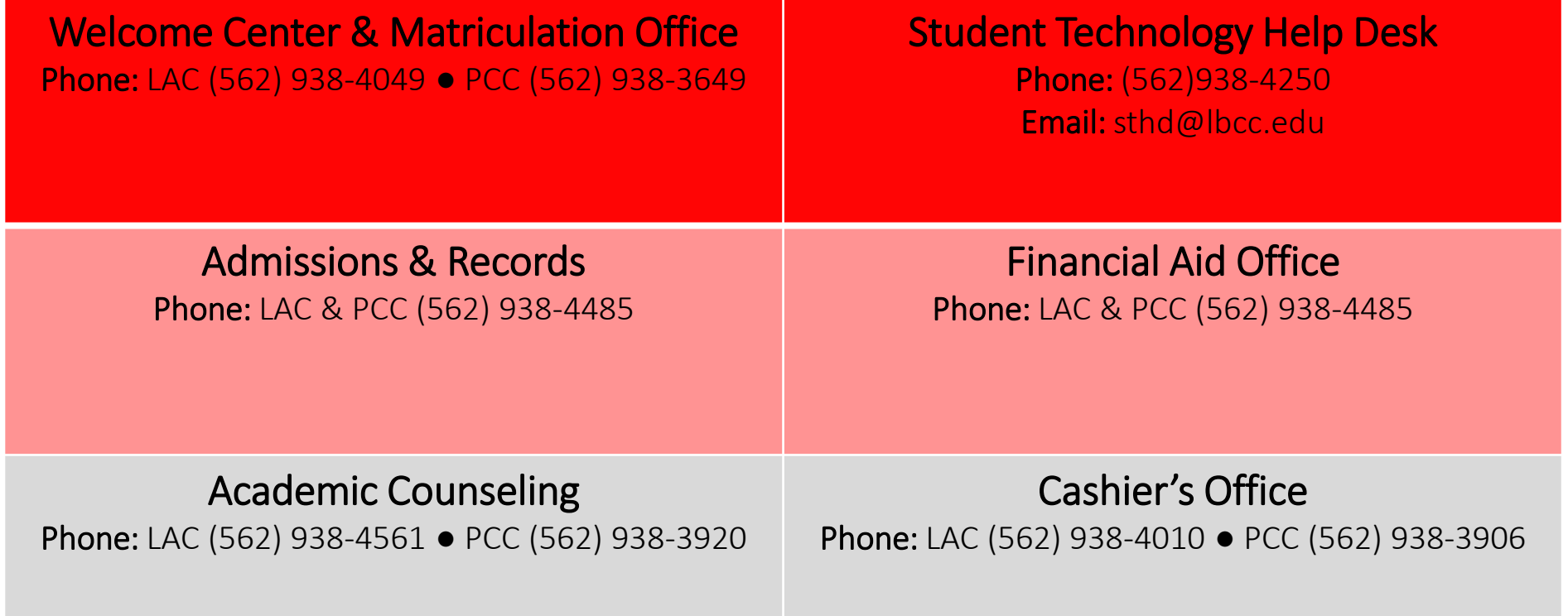

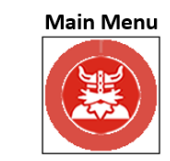